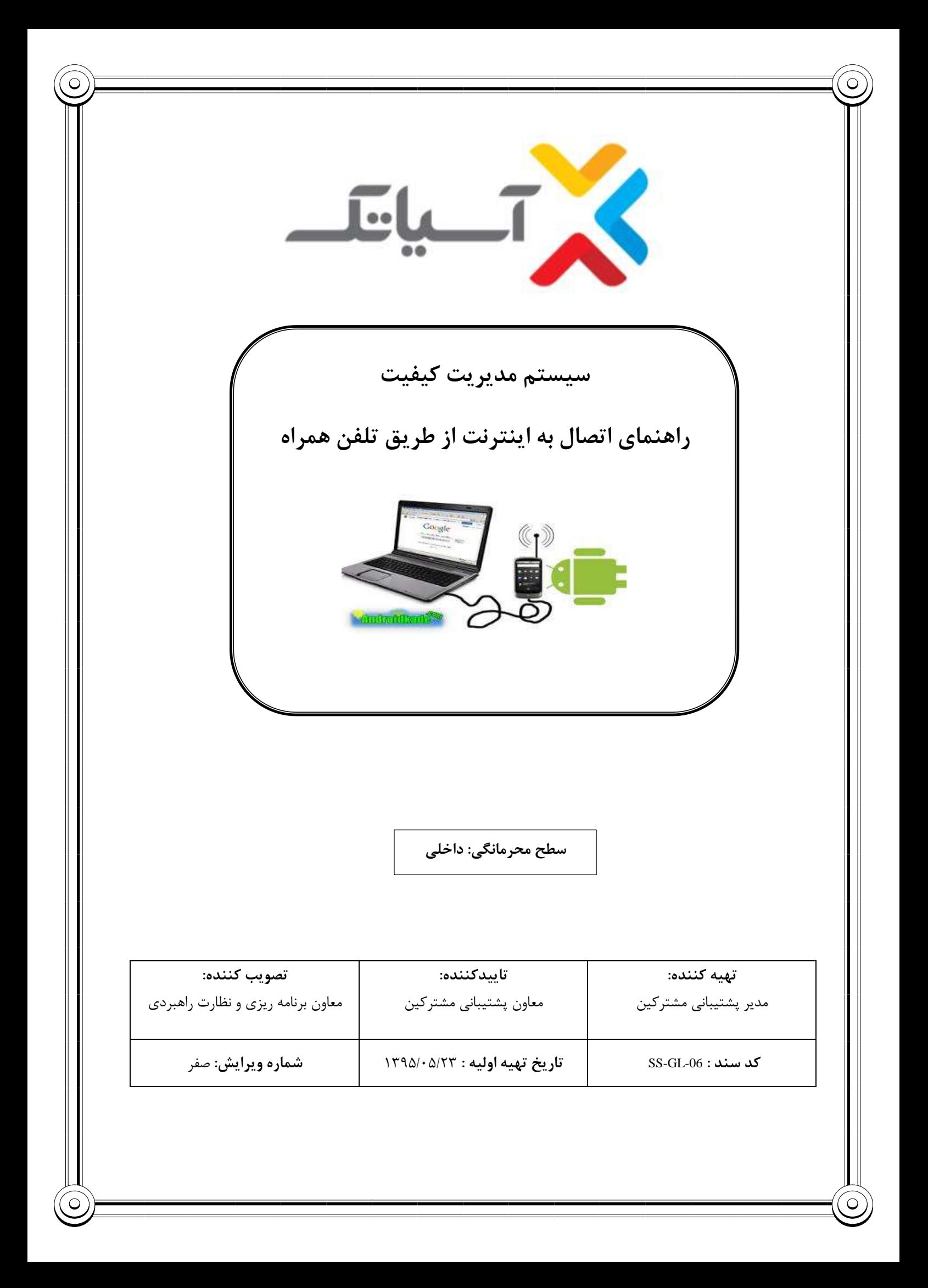

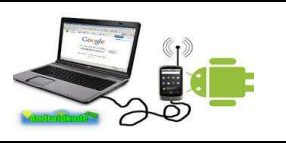

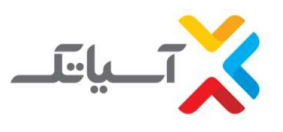

**جدول شرح تغييرات** 

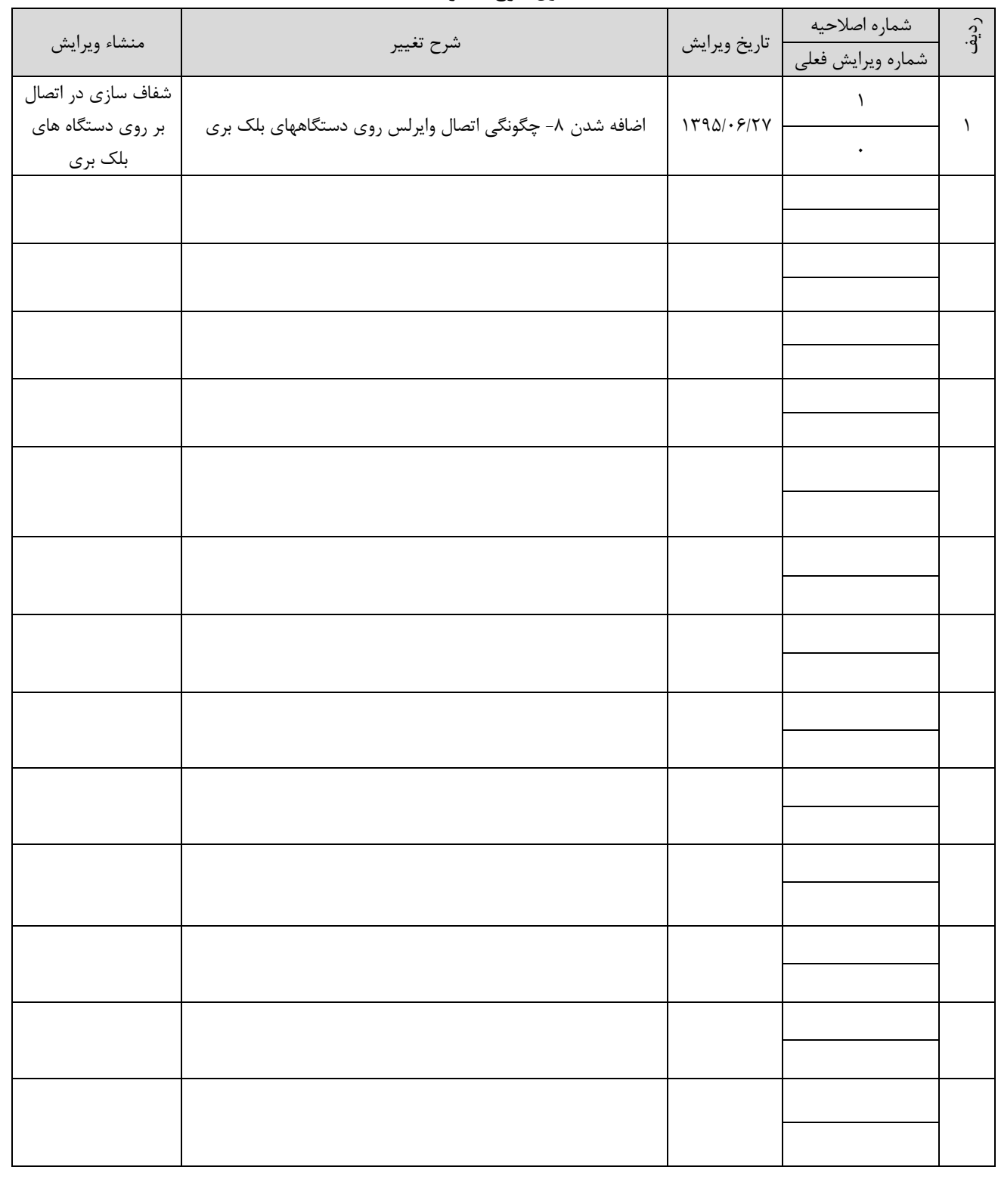

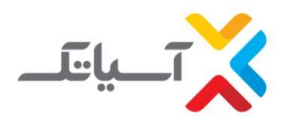

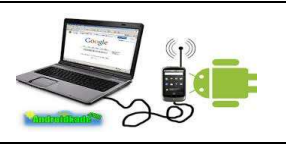

## **فهرست مطالب**

- [اتصال به اینترنت از طریق سیستم عامل](#page-3-0) **IOS**
- [اتصال به اینترنت از طریق سیستم عامل](#page-9-0) Android
- [اتصال به اینترنت از طریق سیستم عامل](#page-13-0) Phone Windows
	- [راهنمای نرم افزار](#page-15-0) Tes**t** Ping برای اندروید
		- [راهنمای نرم افزار](#page-18-0) Test Ping برای IOS
	- [راهنمای نرم افزار](#page-19-0) PingTools برای اندروید
	- [راهنمای نرم افزار](#page-25-0) NetTools I برای IOS
	- [اتصال به اینترنت از طریق سیستم عامل](#page-3-0) **BlackBerry**

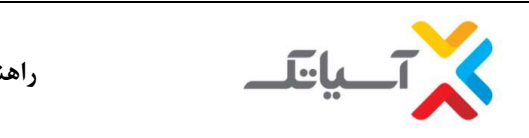

<span id="page-3-0"></span>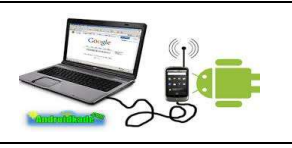

**-1 اتصال به اینترنت از طریق سیستم عامل** IOS

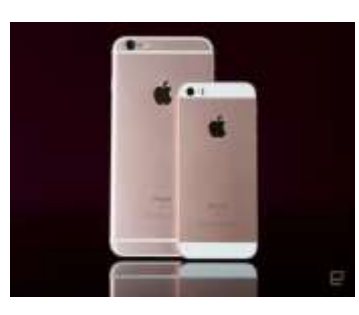

در ابتدا به این نکته توجه داشته باشید که ممکن است تصاویری که در این فایل آموزشی قرار داده شده است با نوع ومدل تلفن همراه شما کمی متفاوت باشد اما مسیر دسترسی به دستورات دراکثر گوشی های آیفون به همین صورت می باشد .

گوشی خود را کانکت کنید .برای کانکت کردن مراحل زیر را به ترتیب انجام دهید Fi-Wiبرای اتصال به اینترنت ابتدا می بایست

**1( از منو اصلی گزینه** setting **را انتخاب نمایيد .**

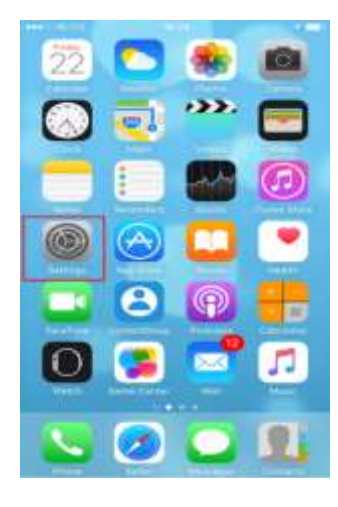

**2( وارد گزینه** Fi-Wi **شوید .**

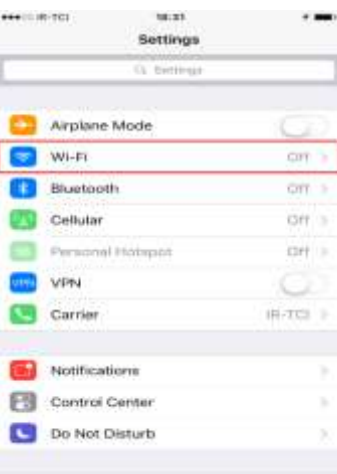

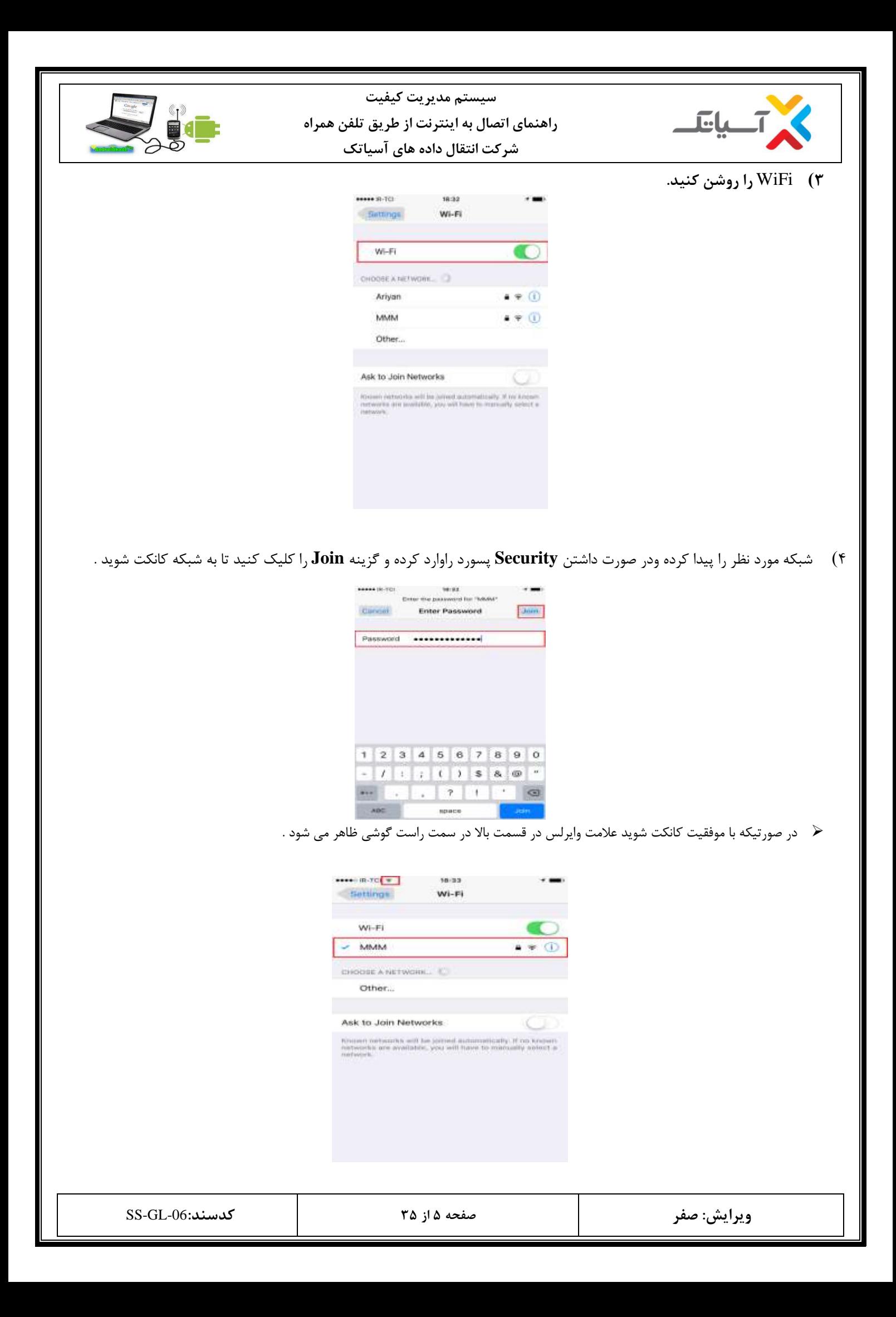

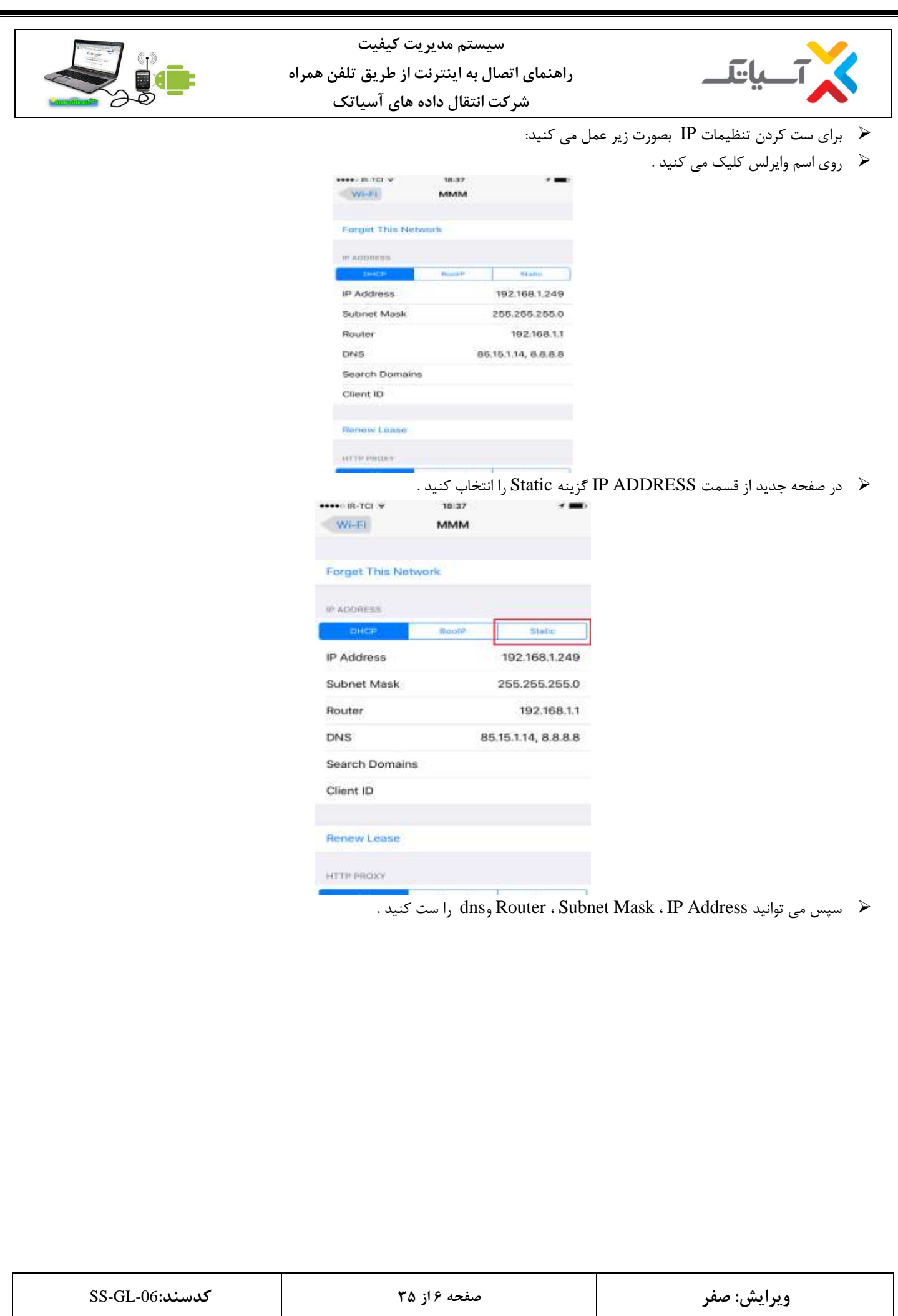

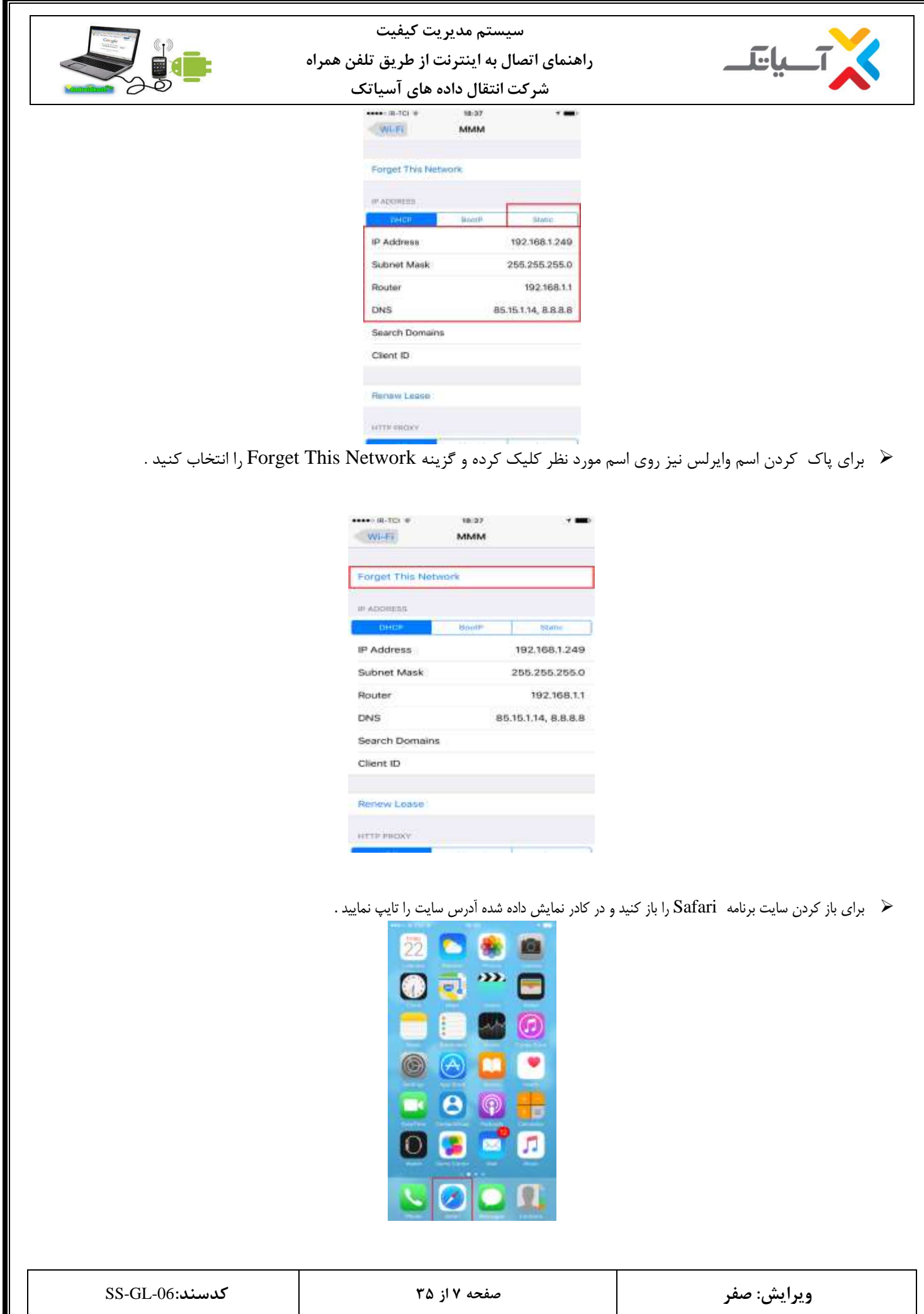

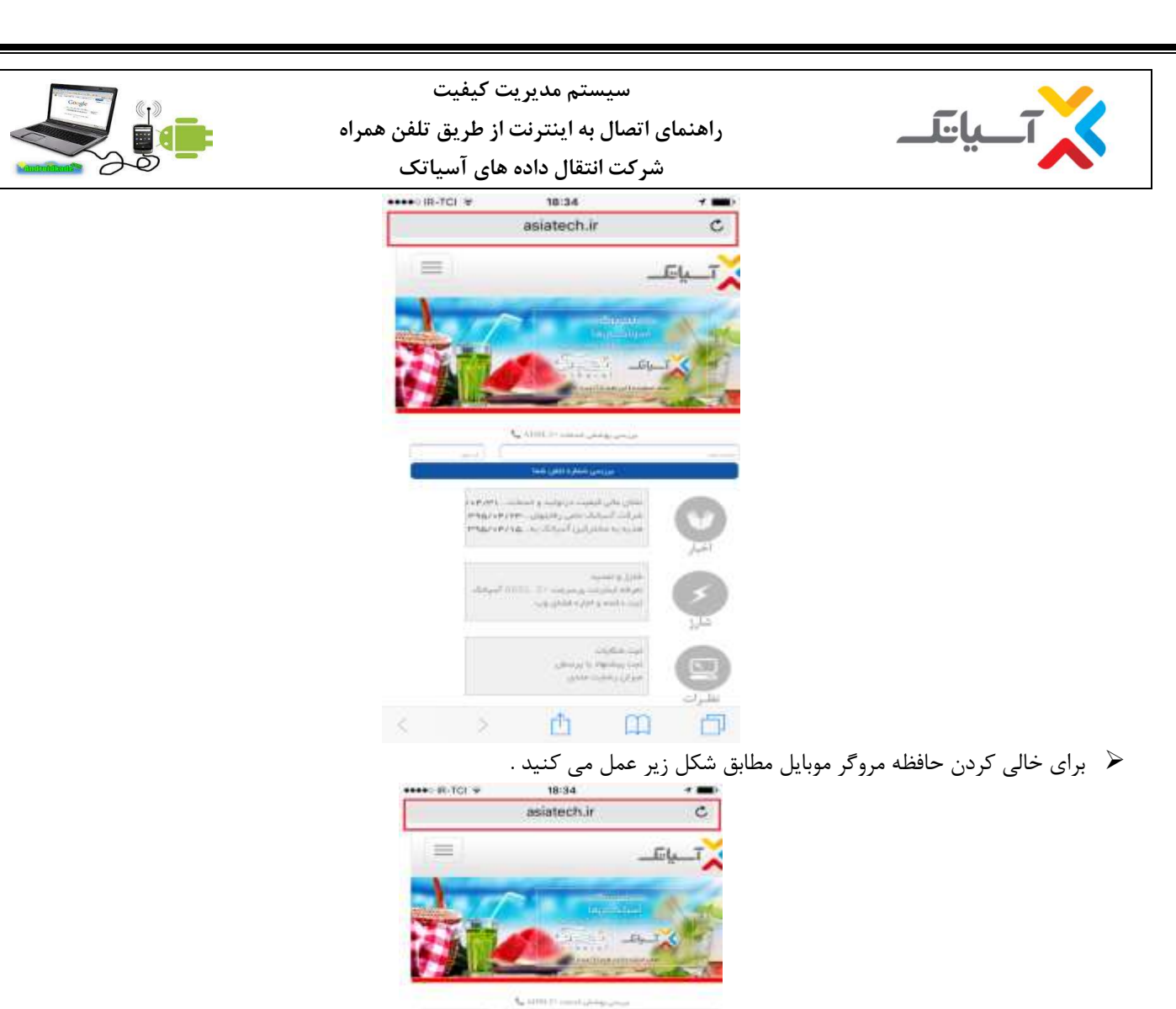

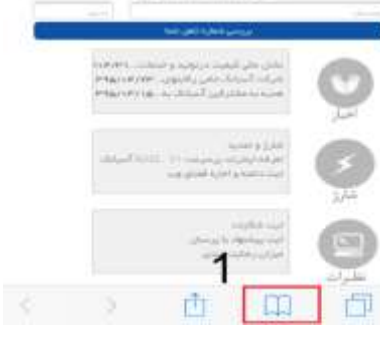

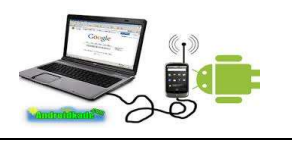

**سيستم مدیریت كيفيت**

**راهنمای اتصال به اینترنت از طریق تلفن همراه**

**شركت انتقال داده های آسياتک**

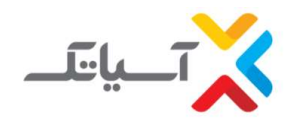

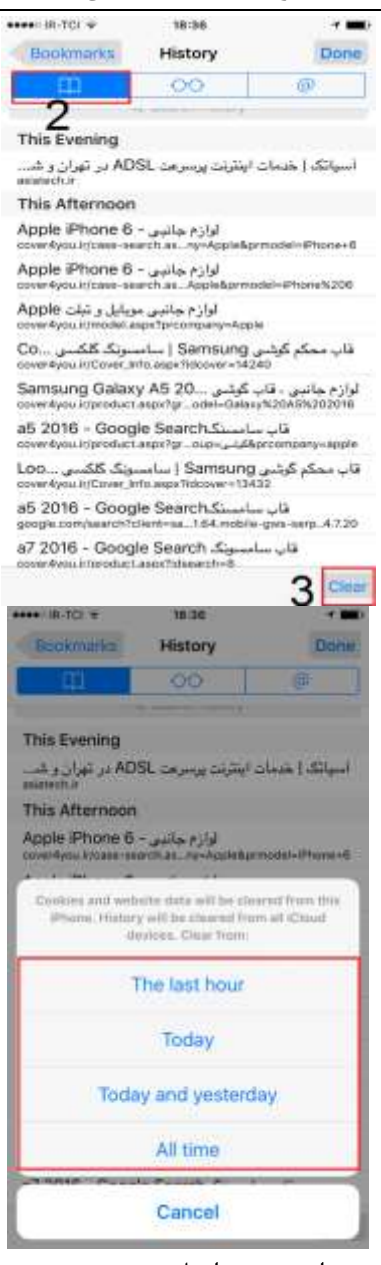

- در صورتیکه صفحه اینترنتی باز نشود مراحل زیر را به ترتیب انجام دهید :
	- -1 روشن بودن WiFi موبایل
	- -2 بررسی کانکت بودن موبایل به شبکه مورد نظر
		- -3 خالی کردن حافظه مرورگر موبایل
			- -4 ست کردن DNS روی موبایل

الزم به ذکر است که نحوه بررسی موارد باال در فایل آموزشی بطور کامل توضیح داده شده است .

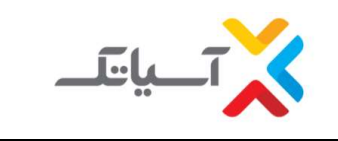

<span id="page-9-0"></span>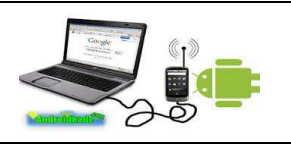

**-2 اتصال به اینترنت از طریق سيستم عامل اندروید**

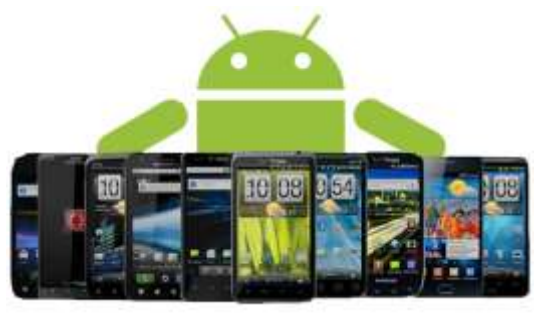

در ابتدا به این نکته توجه داشته باشید که ممکن است تصاویری که در این فایل آموزشی قرار داده شده است با نوع ومدل تلفن همراه شما کمی متفاوت باشد اما مسیر دسترسی به دستورات دراکثر گوشی های اندروید به همین صورت می باشد .

برای اتصال به اینترنت ابتدا می بایست Fi-Wi گوشی خود را کانکت کنید .برای کانکت کردن مراحل زیر را به ترتیب انجام دهید

**1( از منو اصلی گزینه** setting **را انتخاب نمایيد.**

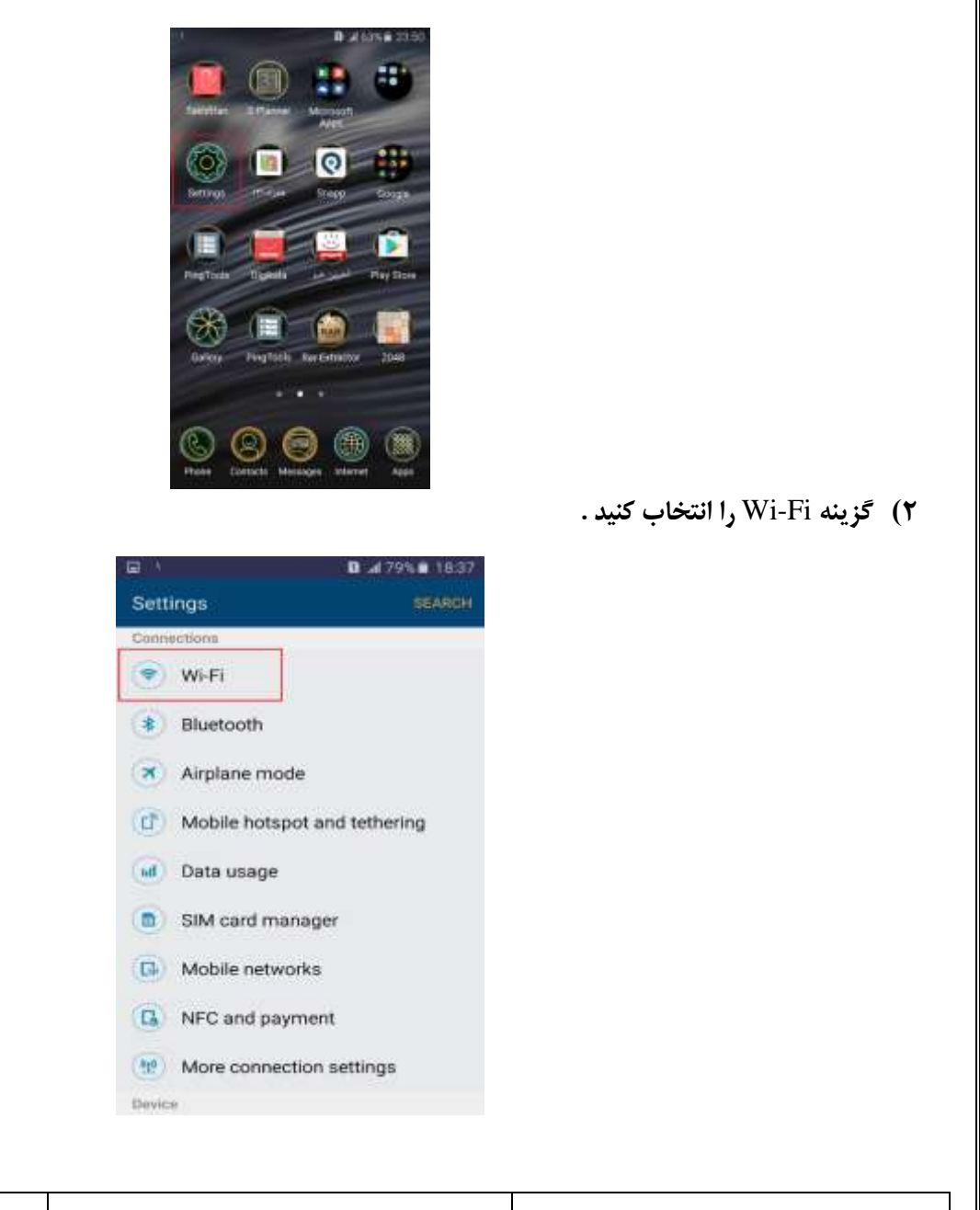

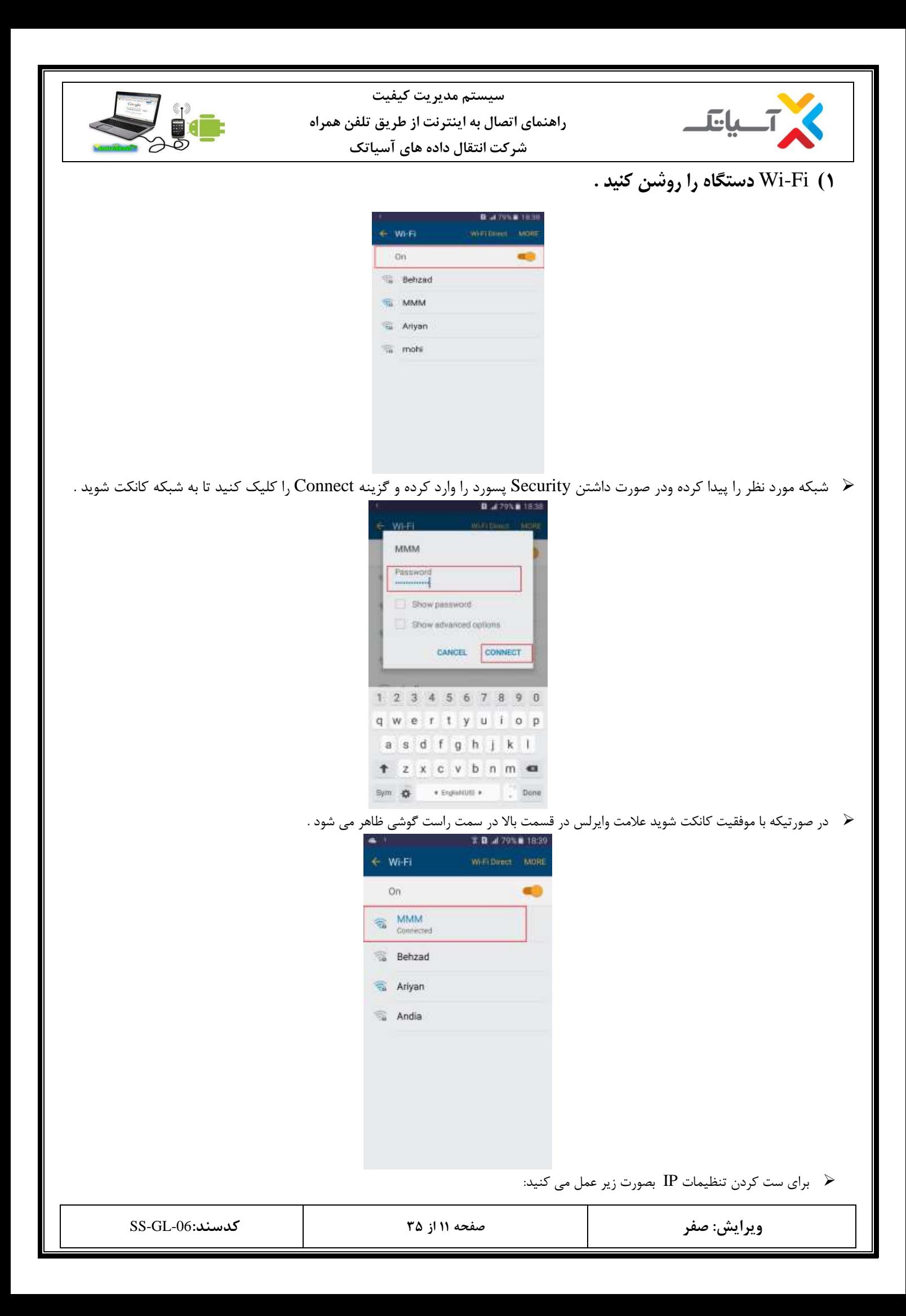

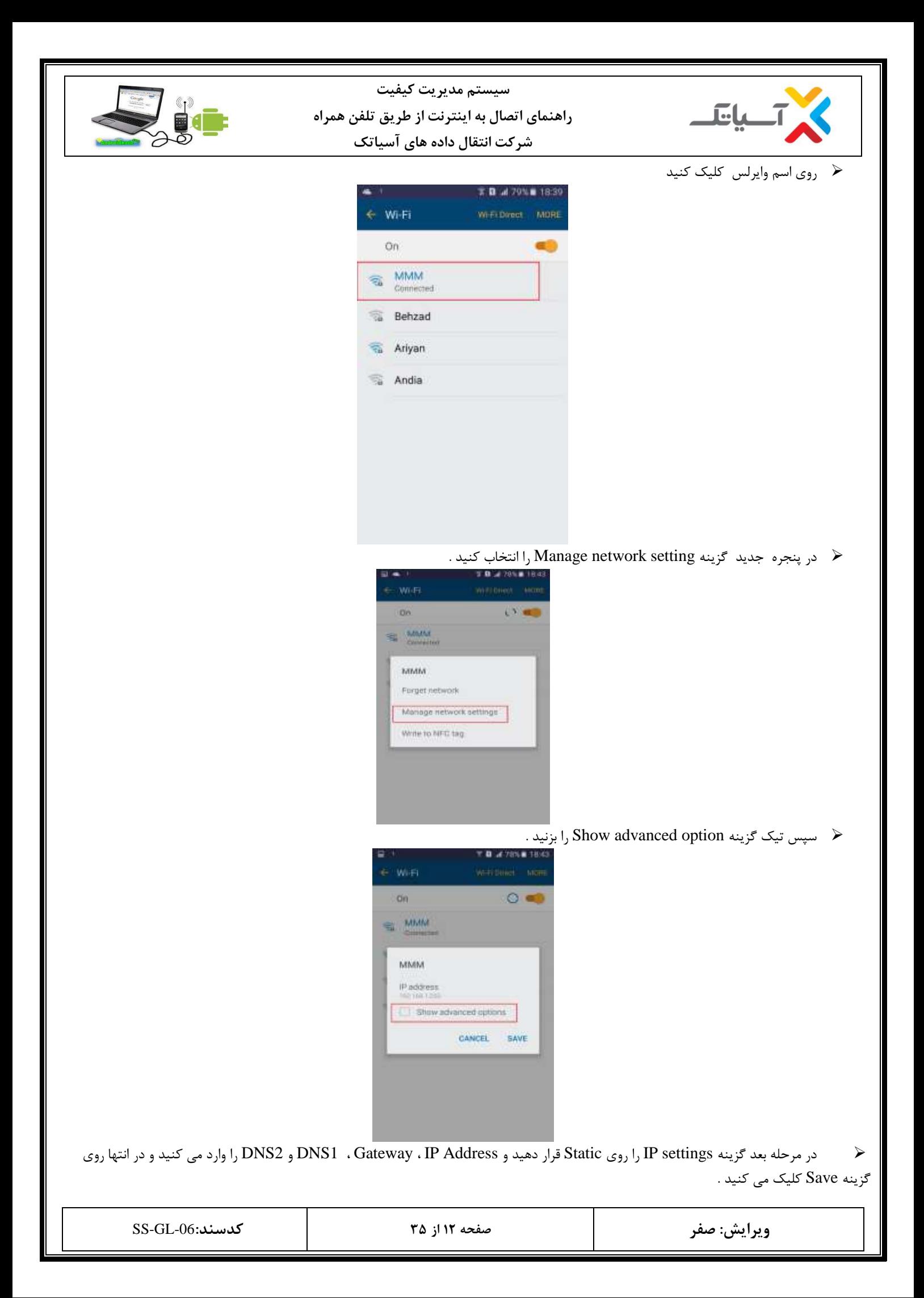

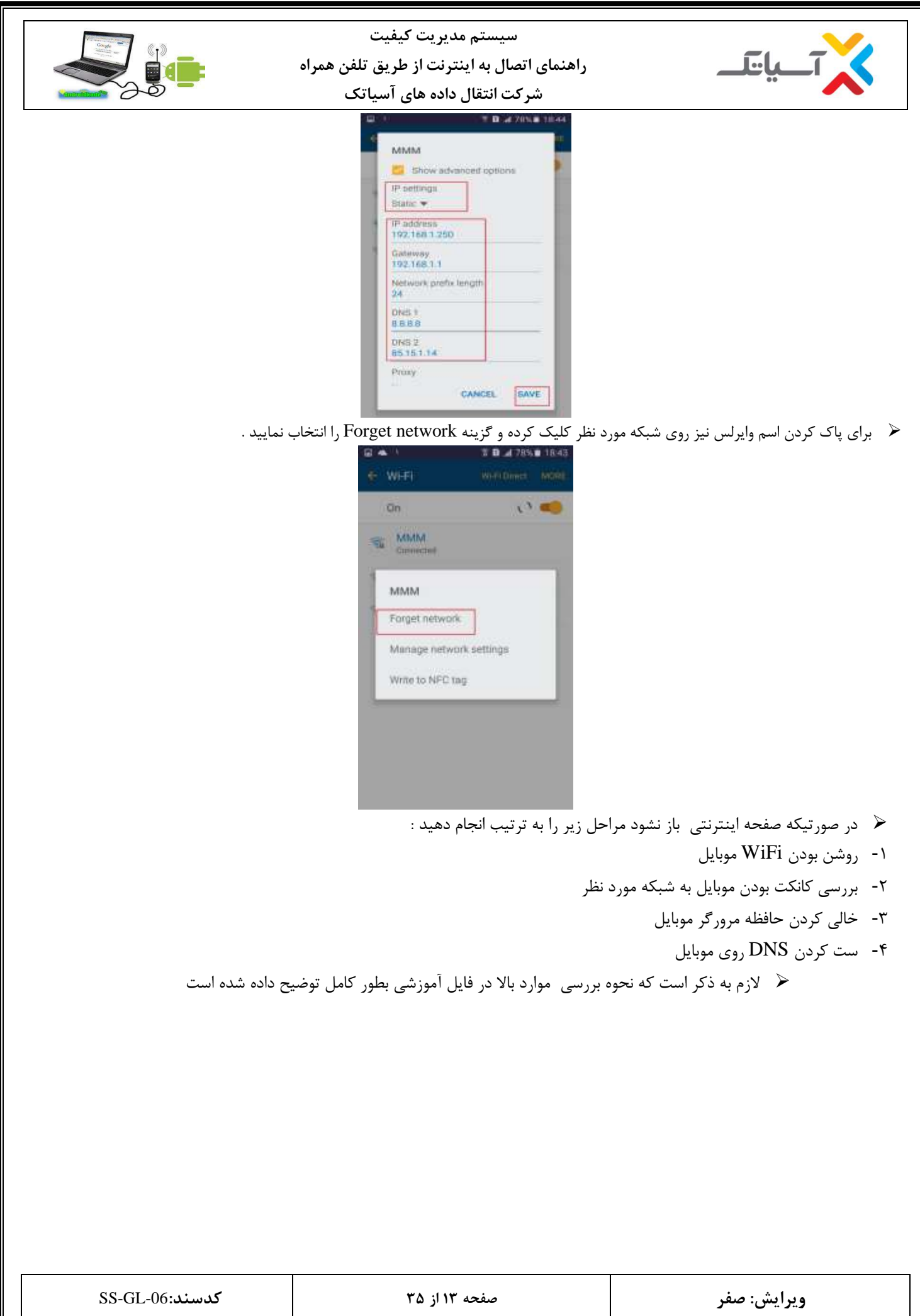

<span id="page-13-0"></span>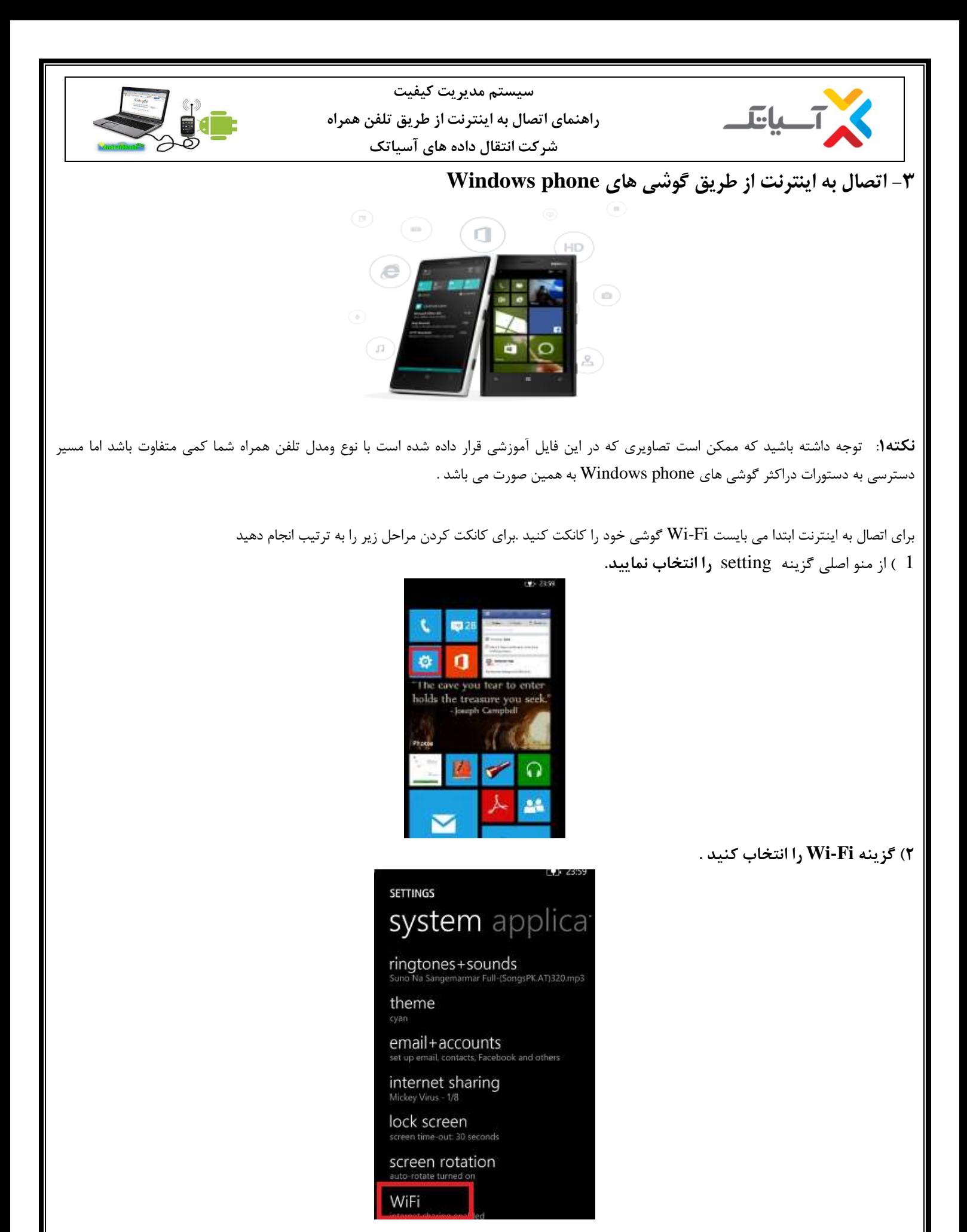

**ویرایش: صفر صفحه 14 از 35 كدسند**-06**:**GL-SS

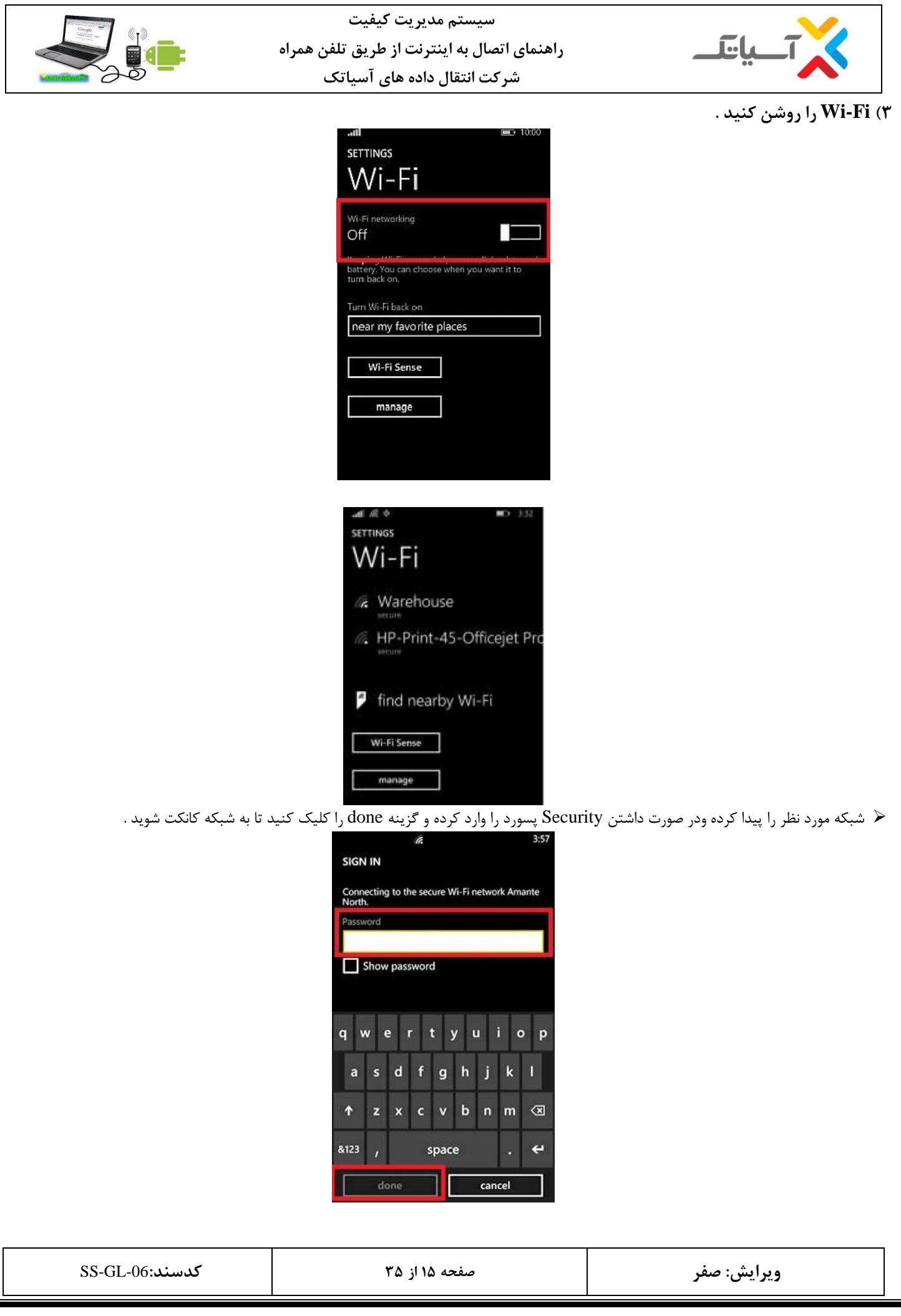

<span id="page-15-0"></span>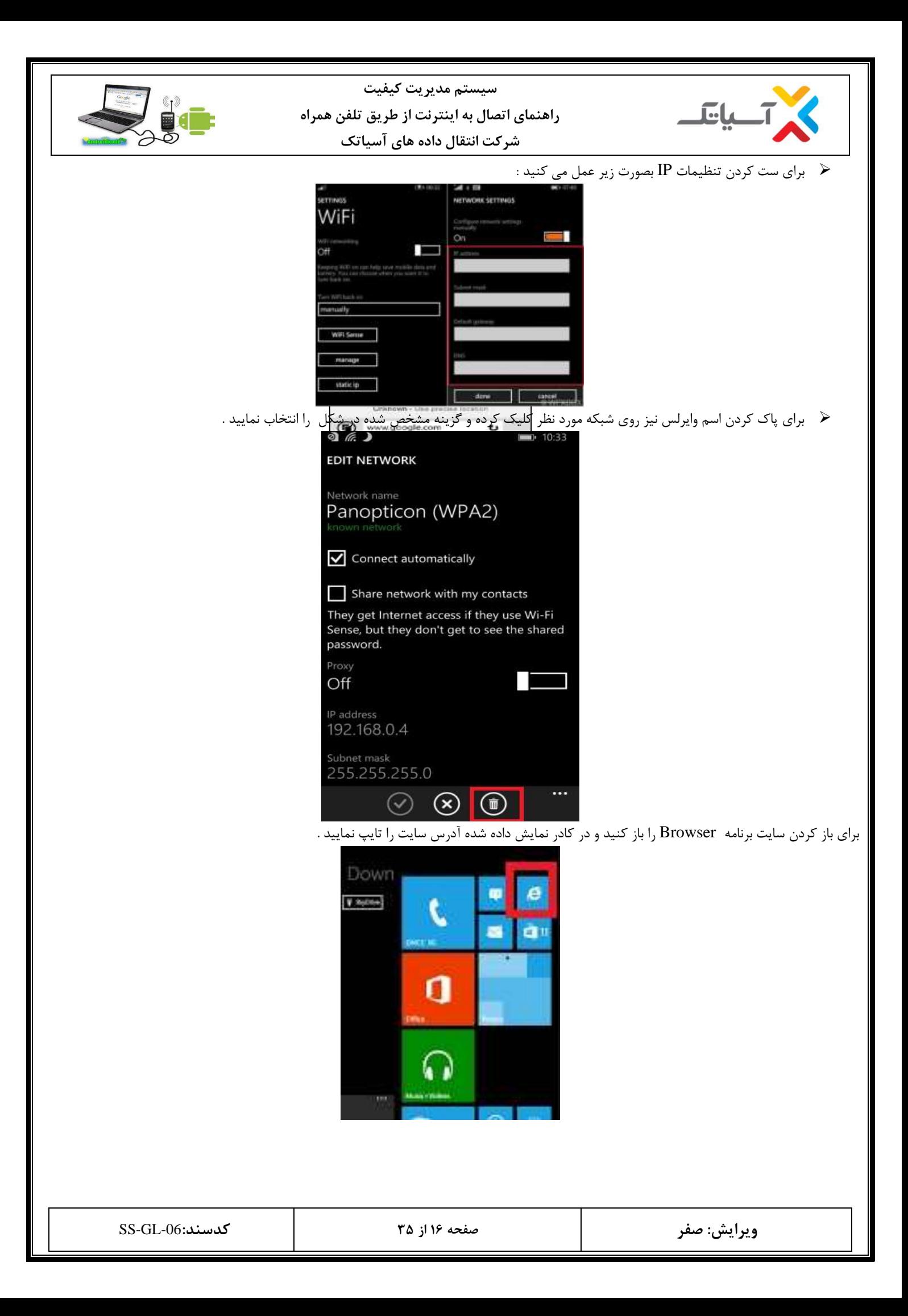

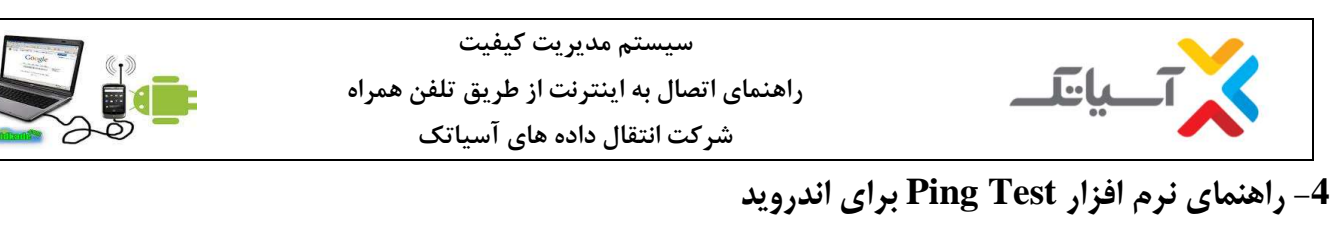

ابتدا وارد برنامه Store Play شوید و نرم افزار Test Ping را جستجو کنید و مطابق شکل زیر دانلود کنید

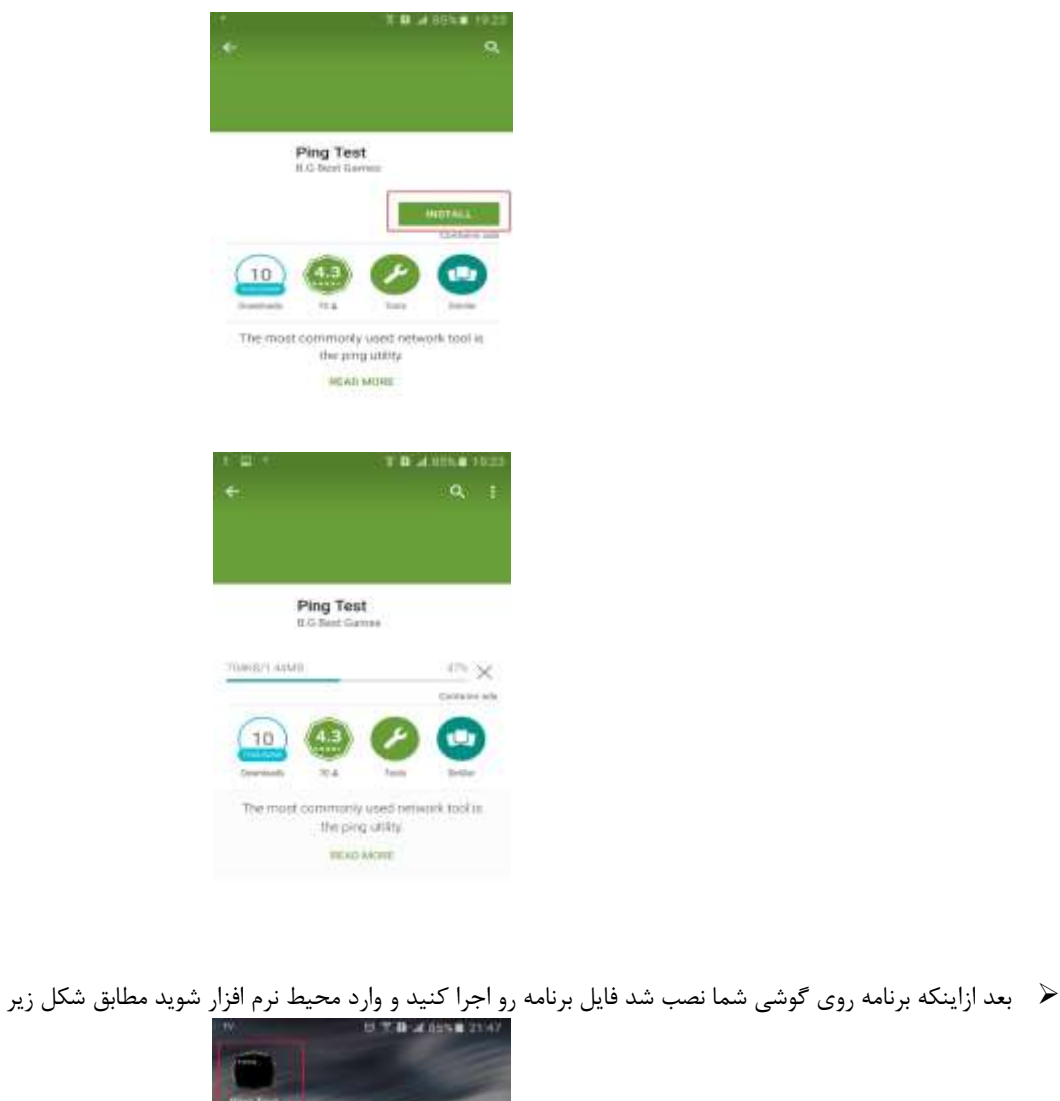

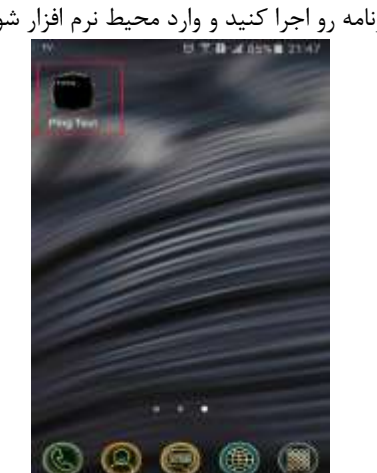

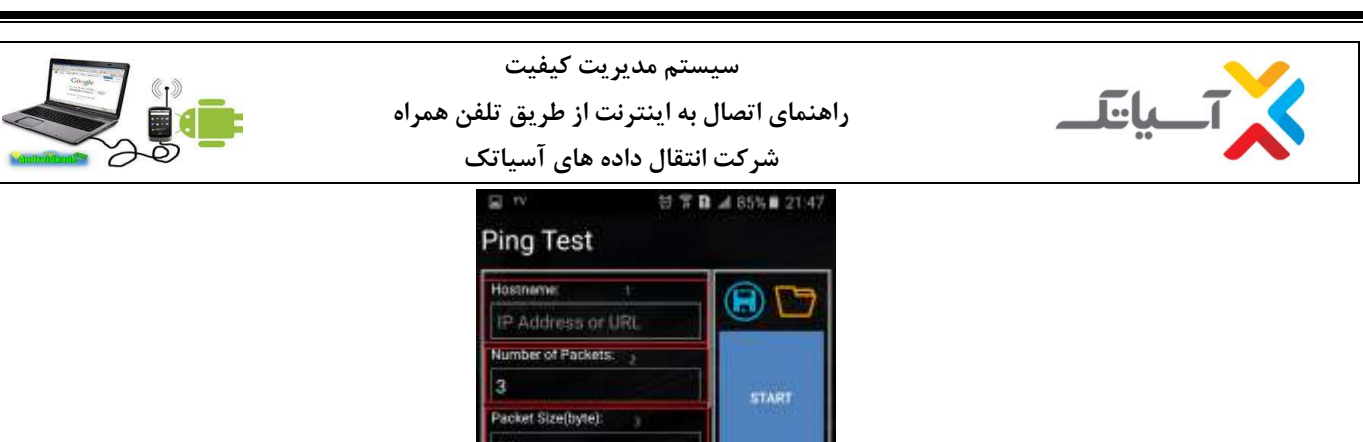

W

**Communist Struct Map**<br>SVID <sup>(1923)</sup> \*\*\*\*\* (201)

- در کادرشماره 1 آدرس IP یا آدرس URL مقصدی که میخواهیم Ping کنیم را تایپ می کنیم .
- در کادر شماره 2 میتوانید تعداد پکت های ارسالی به سمت مقصد را مشخص کنید که بصورت پیش فرض 3 پکت می باشد .

٠

- در کادر شماره 3 نیز میتوانید سایز پکت ارسالی را مشخص کنید که بصورت پیش فرض 32 بایت می باشد .
	- بعد از مشخص کردن موارد فوق روی آیکن START کلیک کنید .
	- بعد از اجرای برنامه اگر ارتباط با مقصد خاص برقرار باشد پیغامی مشابه زیر دریافت می کنید .

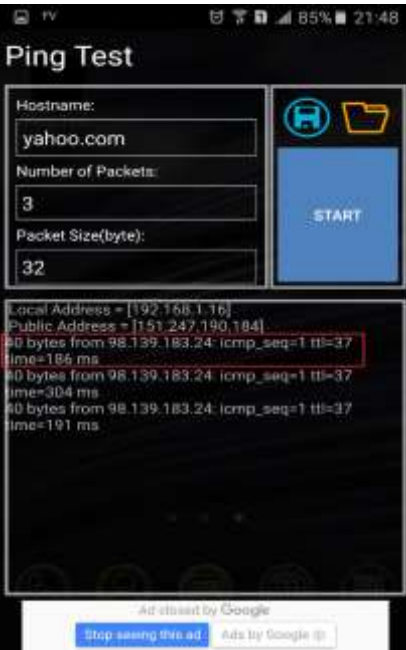

در غیراینصورت دریافت هر پیام دیگری بیانگر برقرار نبودن ارتباط می باشد .

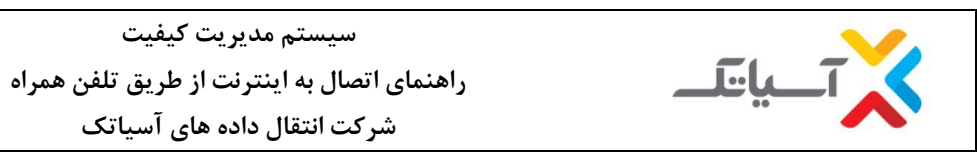

<span id="page-18-0"></span>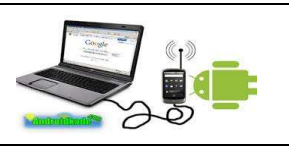

**شركت انتقال داده های آسياتک**

## **-5 راهنمای نرم افزار Test Ping برای IOS**

ابتدا وارد برنامه Play Store شوید و نرم افزار Ping Test را جستجو کنید و مطابق شکل زیر دانلود کنید  $\blacktriangleright$ 

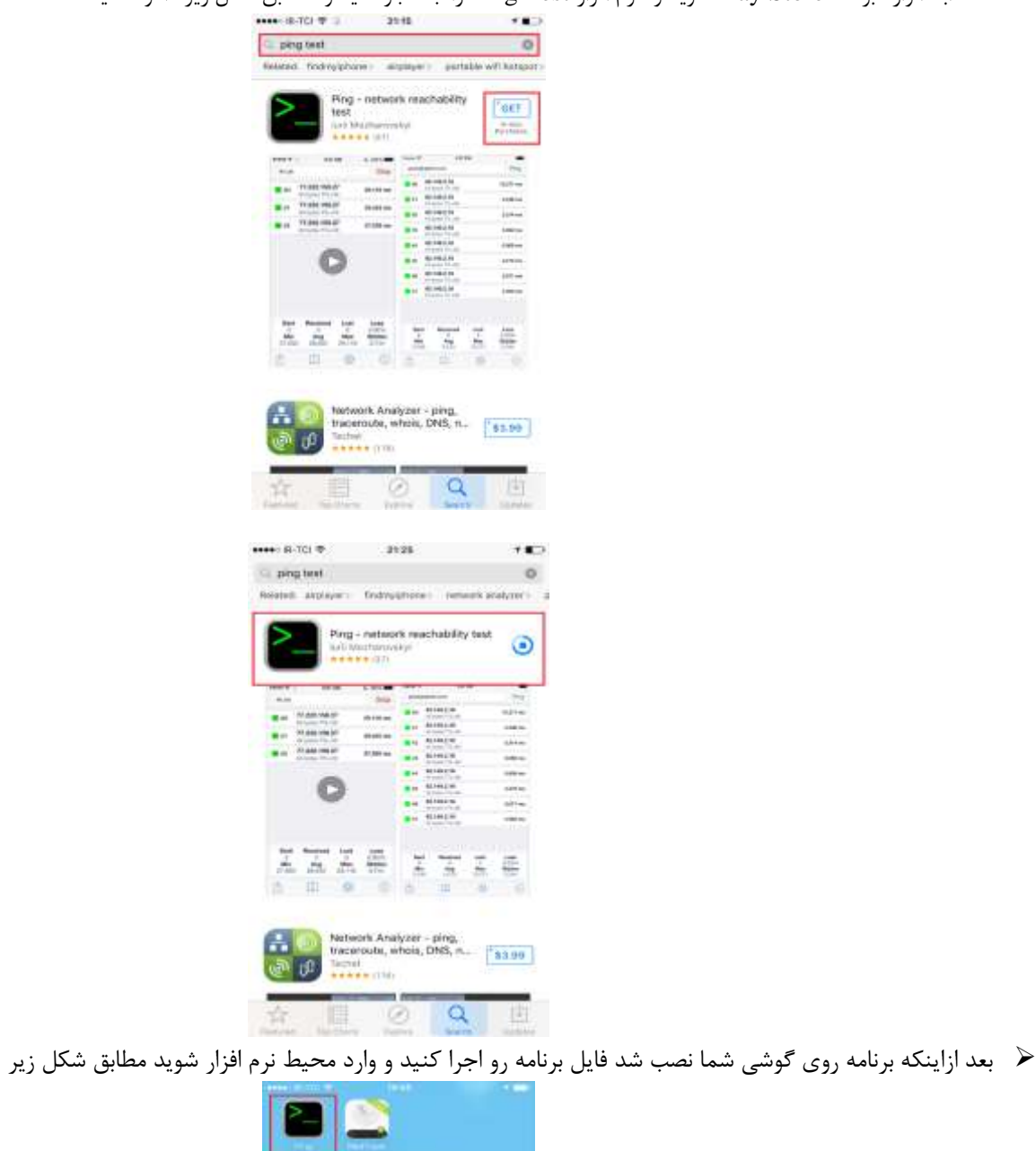

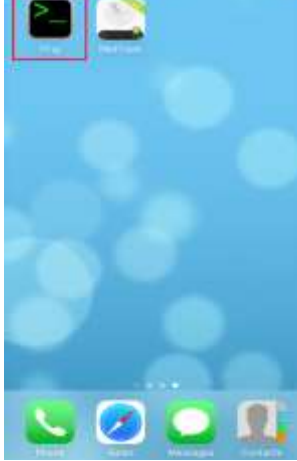

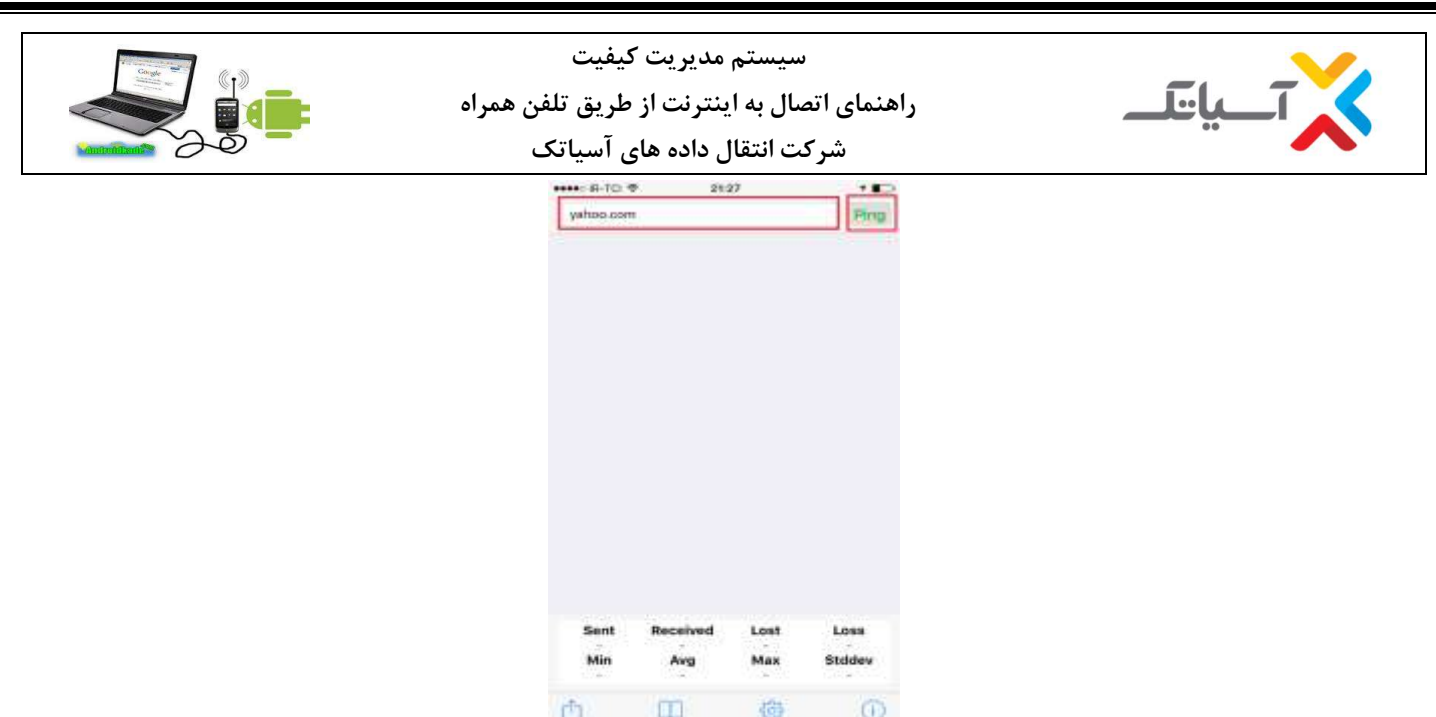

- در این مرحله در کادر مشخص شده ادرس مقصد را تایپ کنید و گزینه Ping را انتخاب نمایید .
- در کادر پایین صفحه میتوانید تعداد پکت ارسالی ، تعداد پکت دریافتی ، مینیمم و ماکزیمم زمان پینگ تایم و همچنین میزان پکت ازبین رفته را میتوانید مشاهده کنید .
	- بعد از اجرای برنامه اگر ارتباط با مقصد خاص برقرار باشد پیغامی مشابه زیر دریافت می کنید .

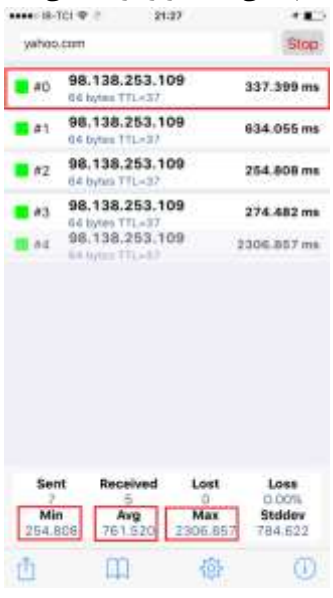

<span id="page-19-0"></span>در غیراینصورت دریافت هر پیام دیگری بیانگر برقرار نبودن ارتباط می باشد .

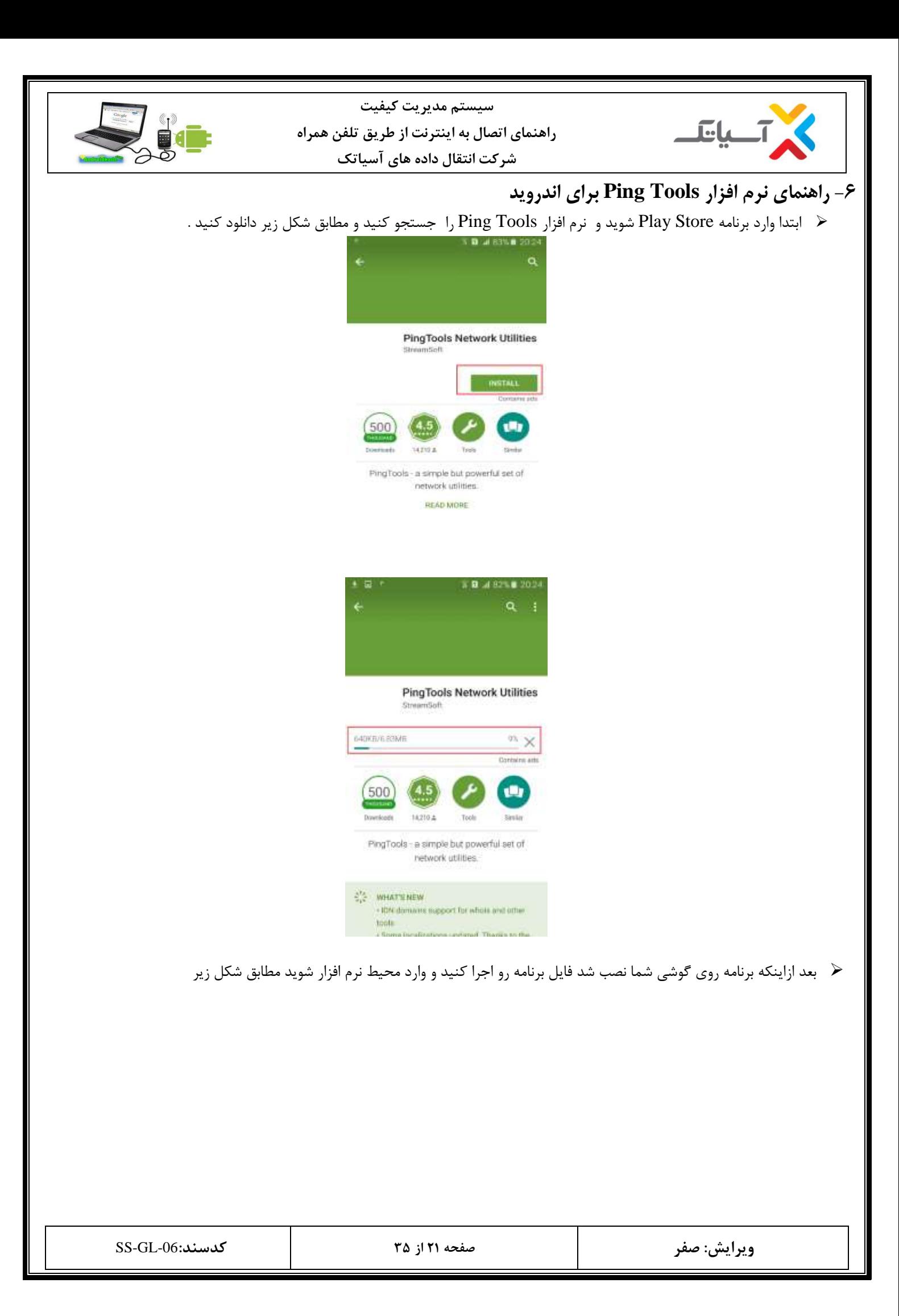

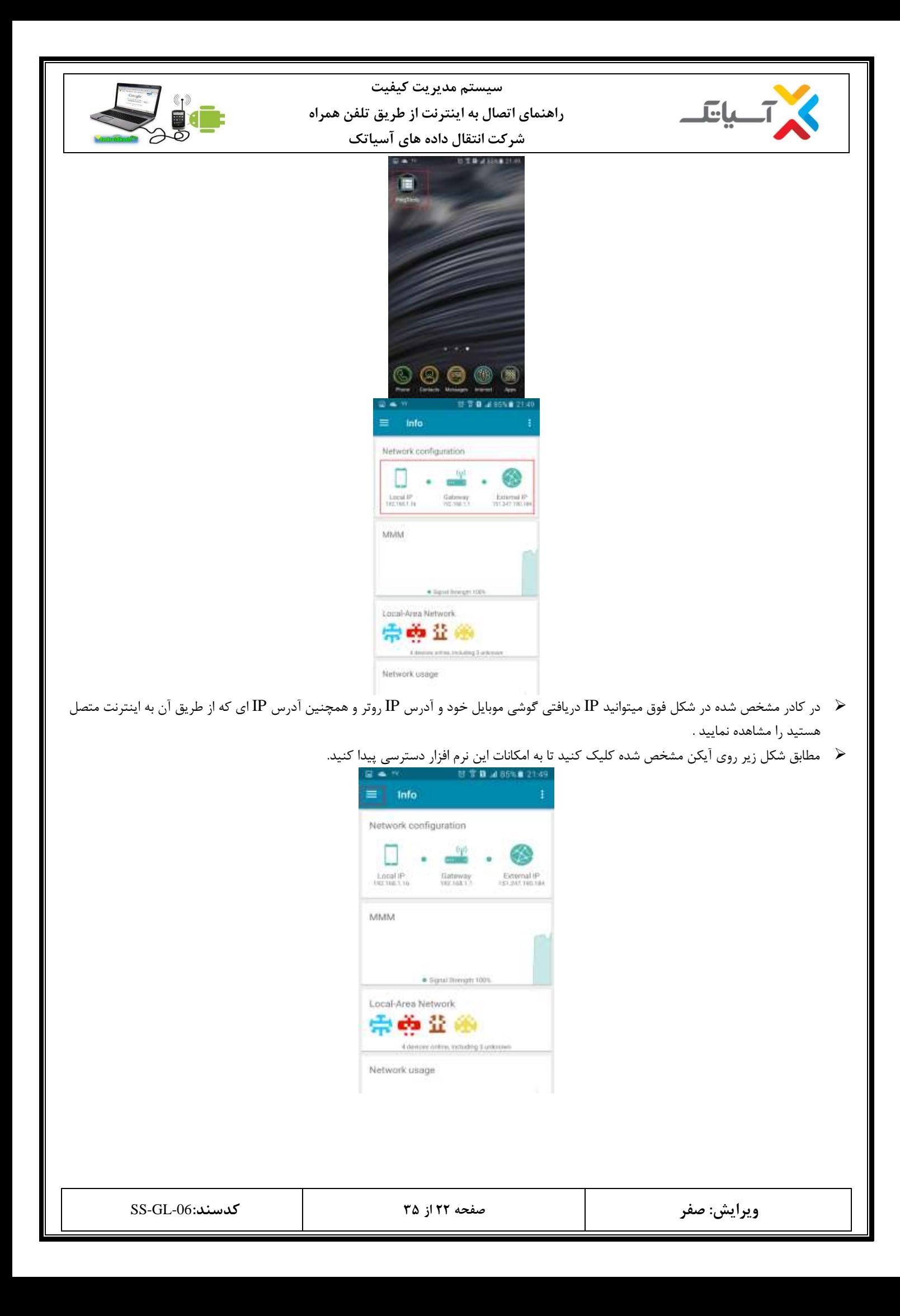

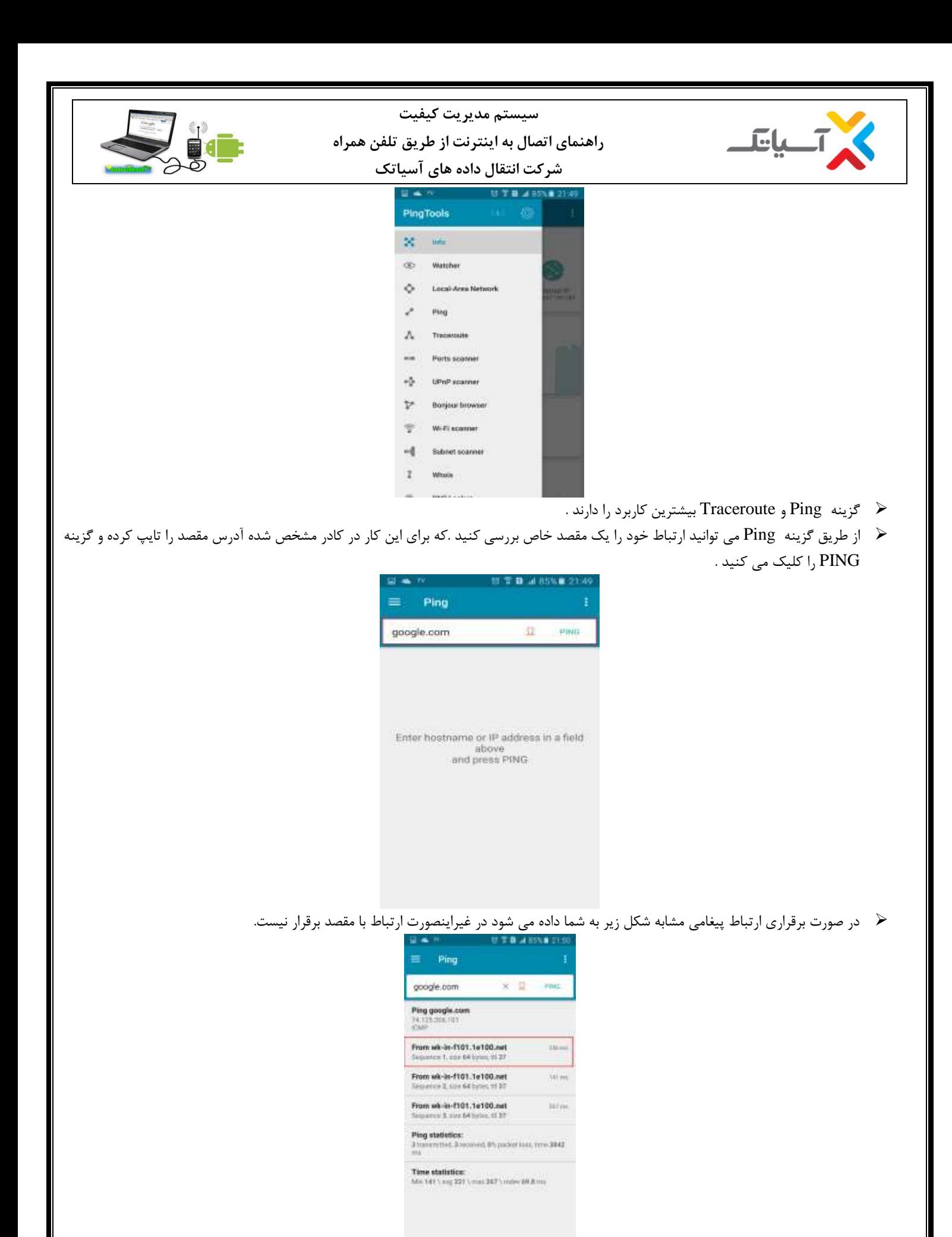

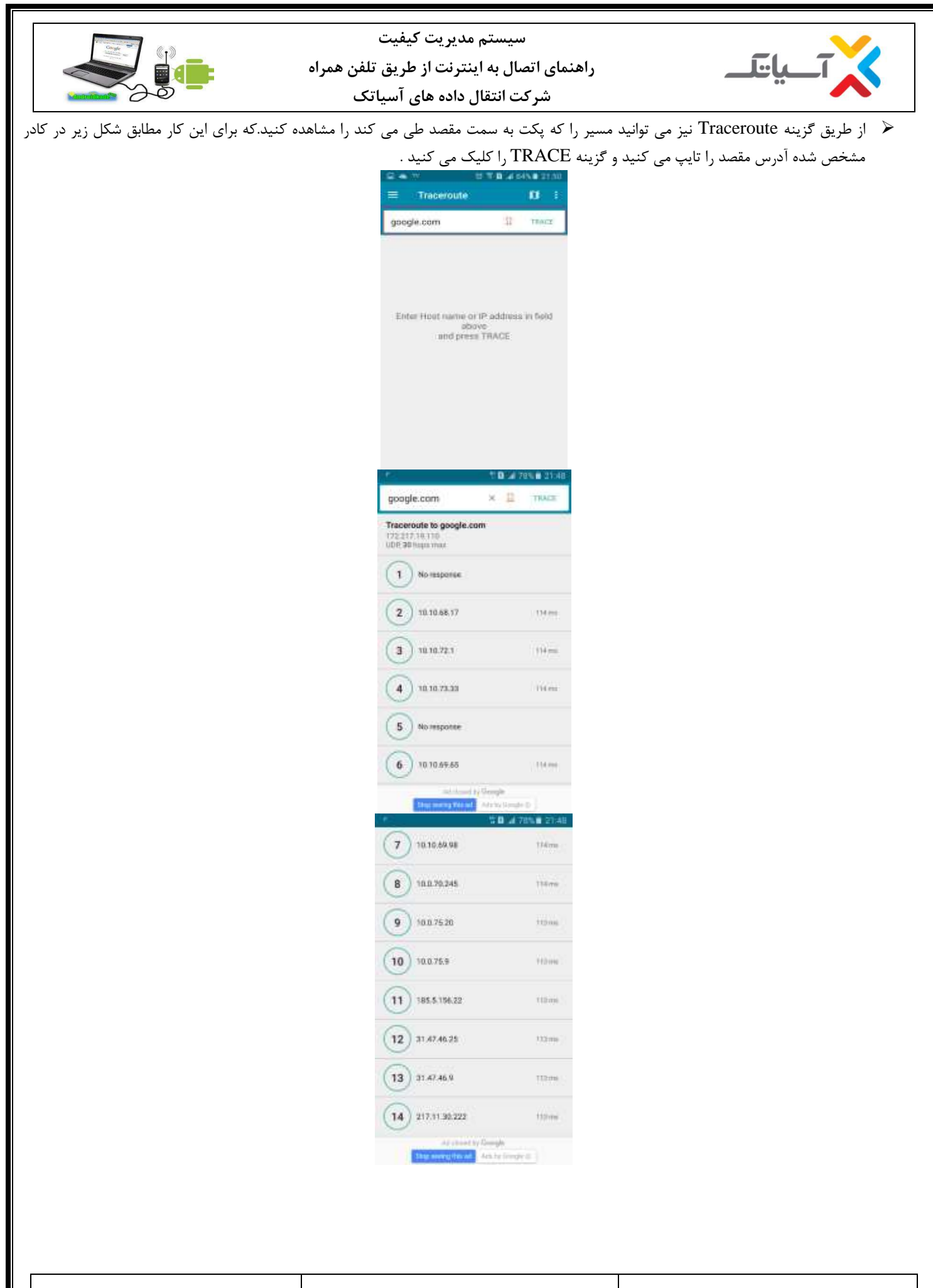

**ویرایش: صفر صفحه 24 از 35 كدسند**-06**:**GL-SS

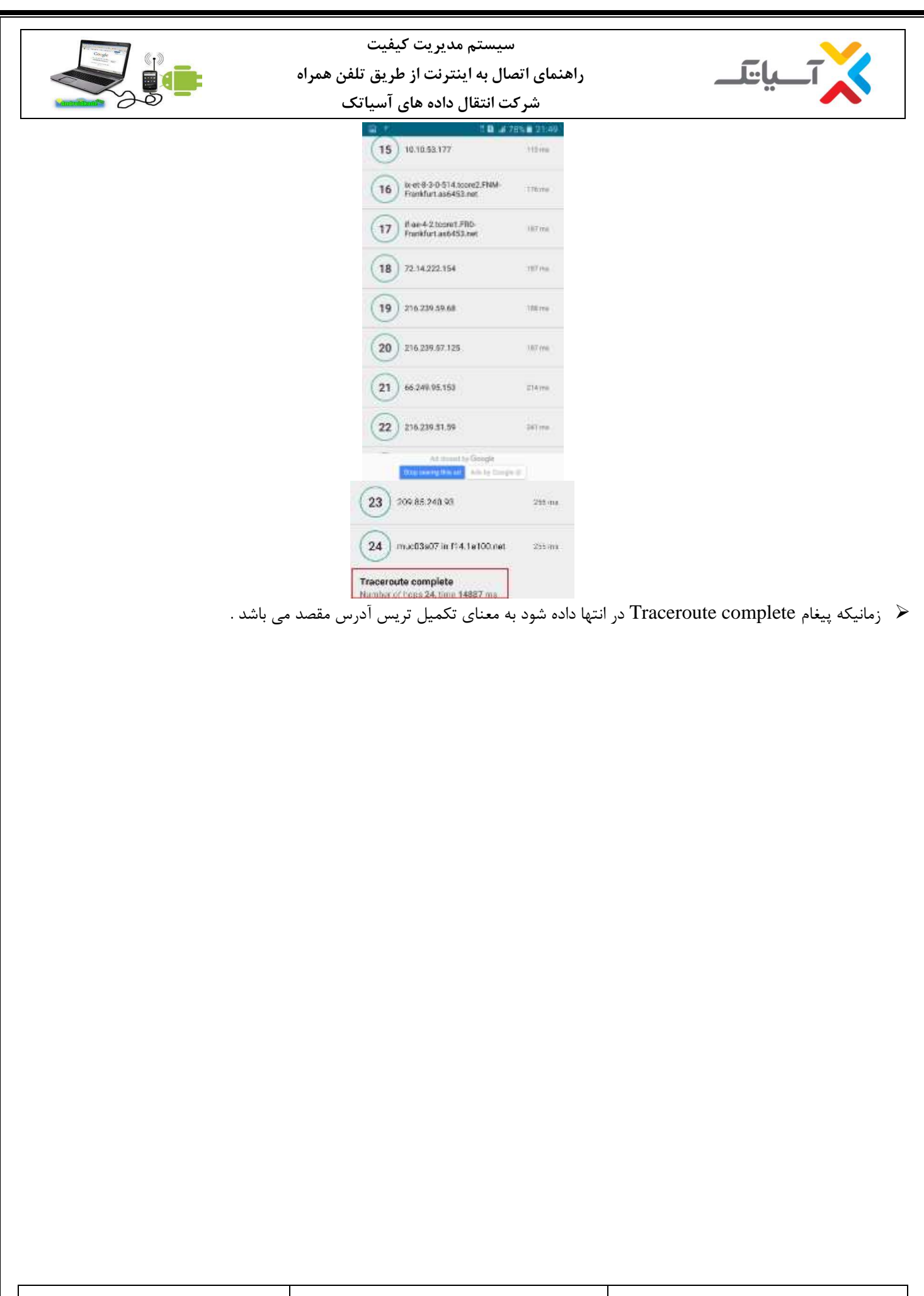

<span id="page-25-0"></span>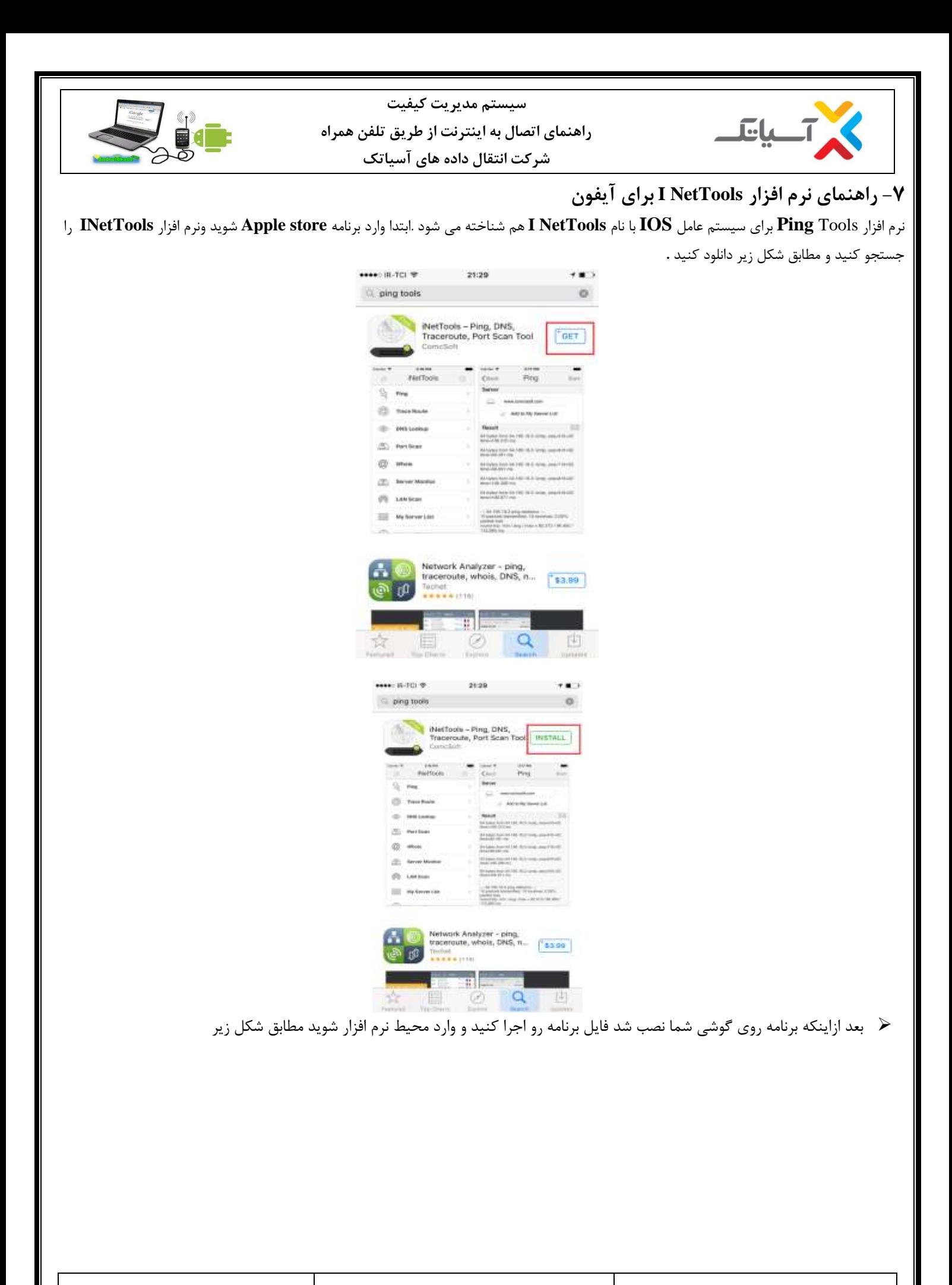

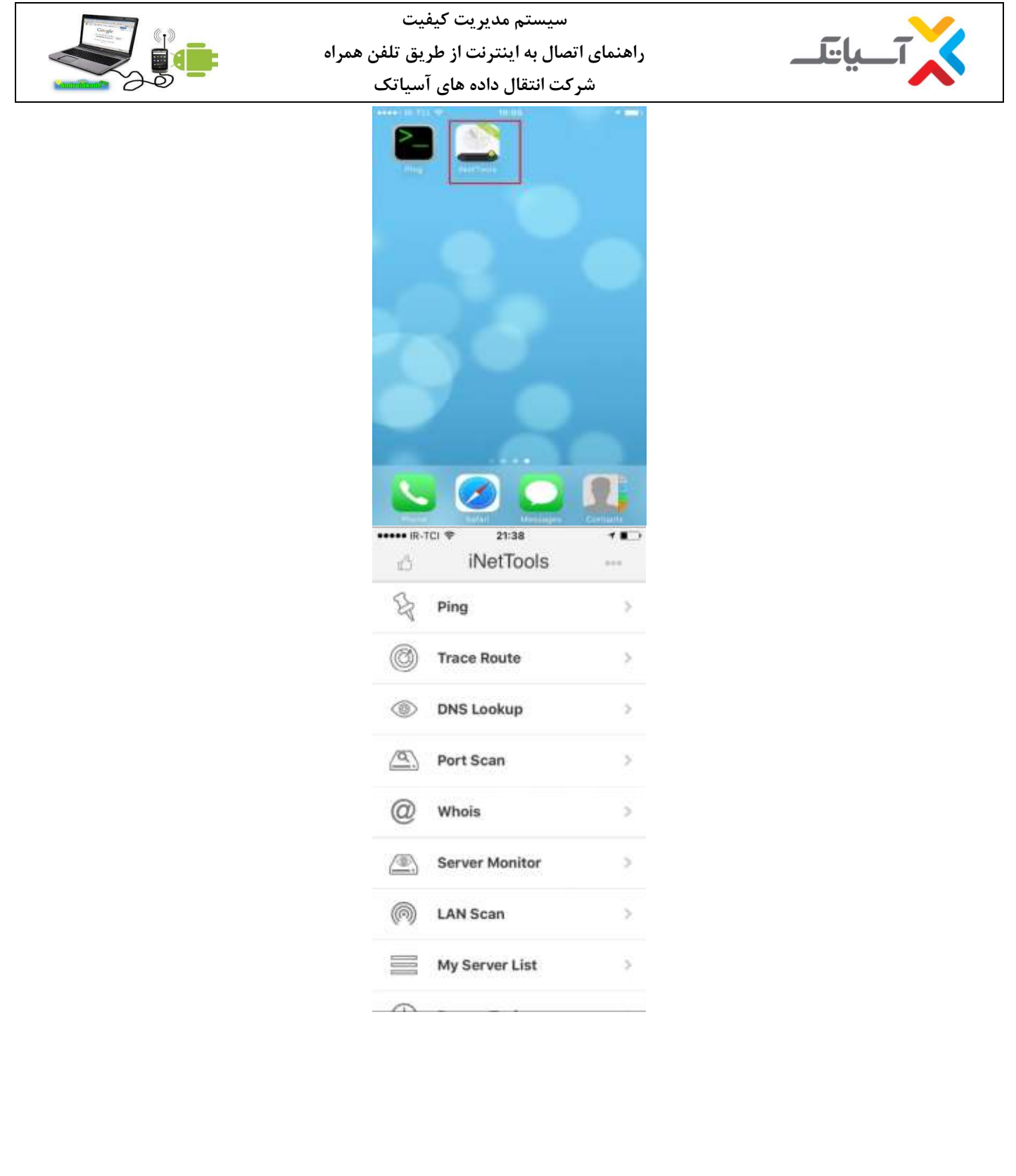

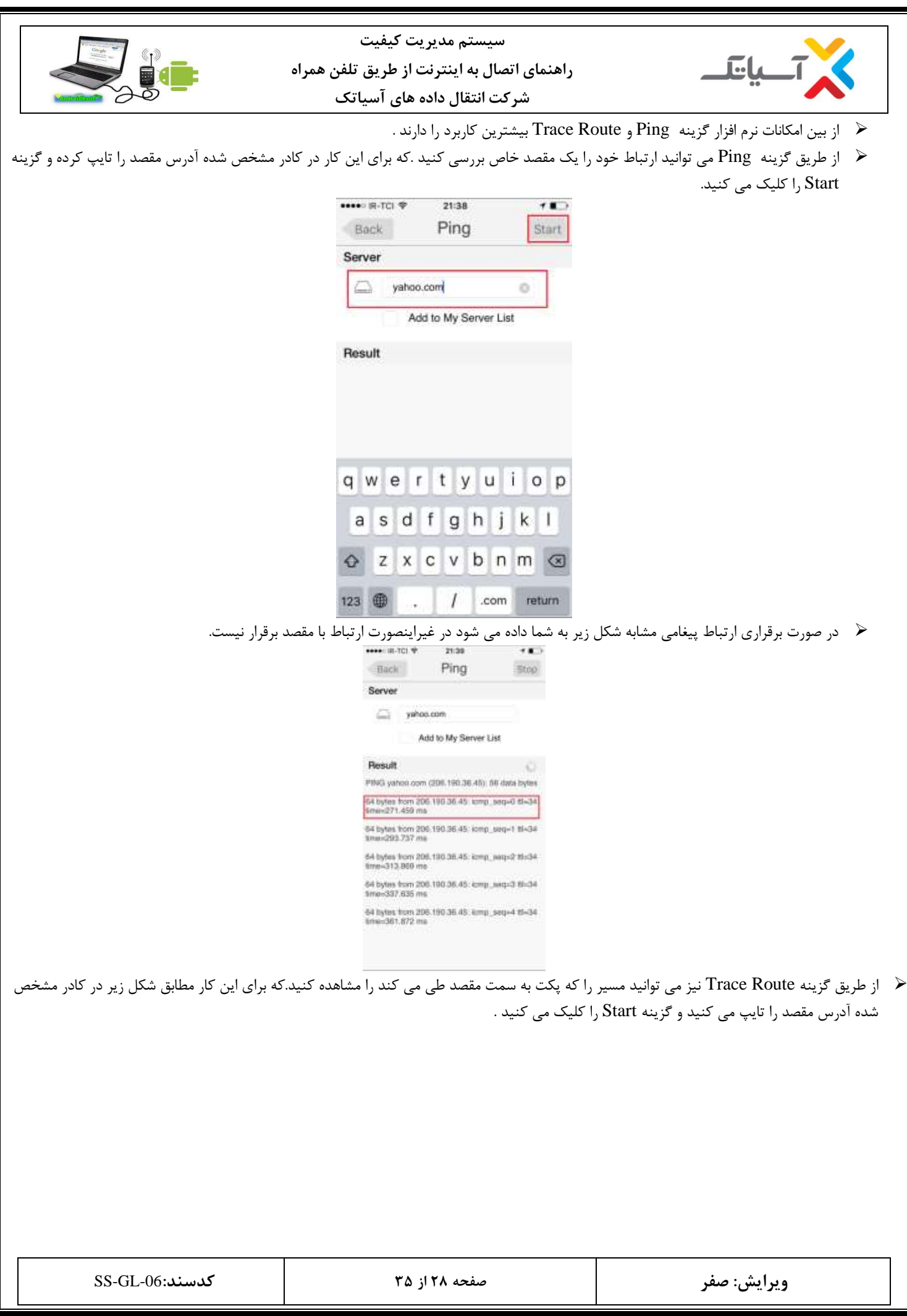

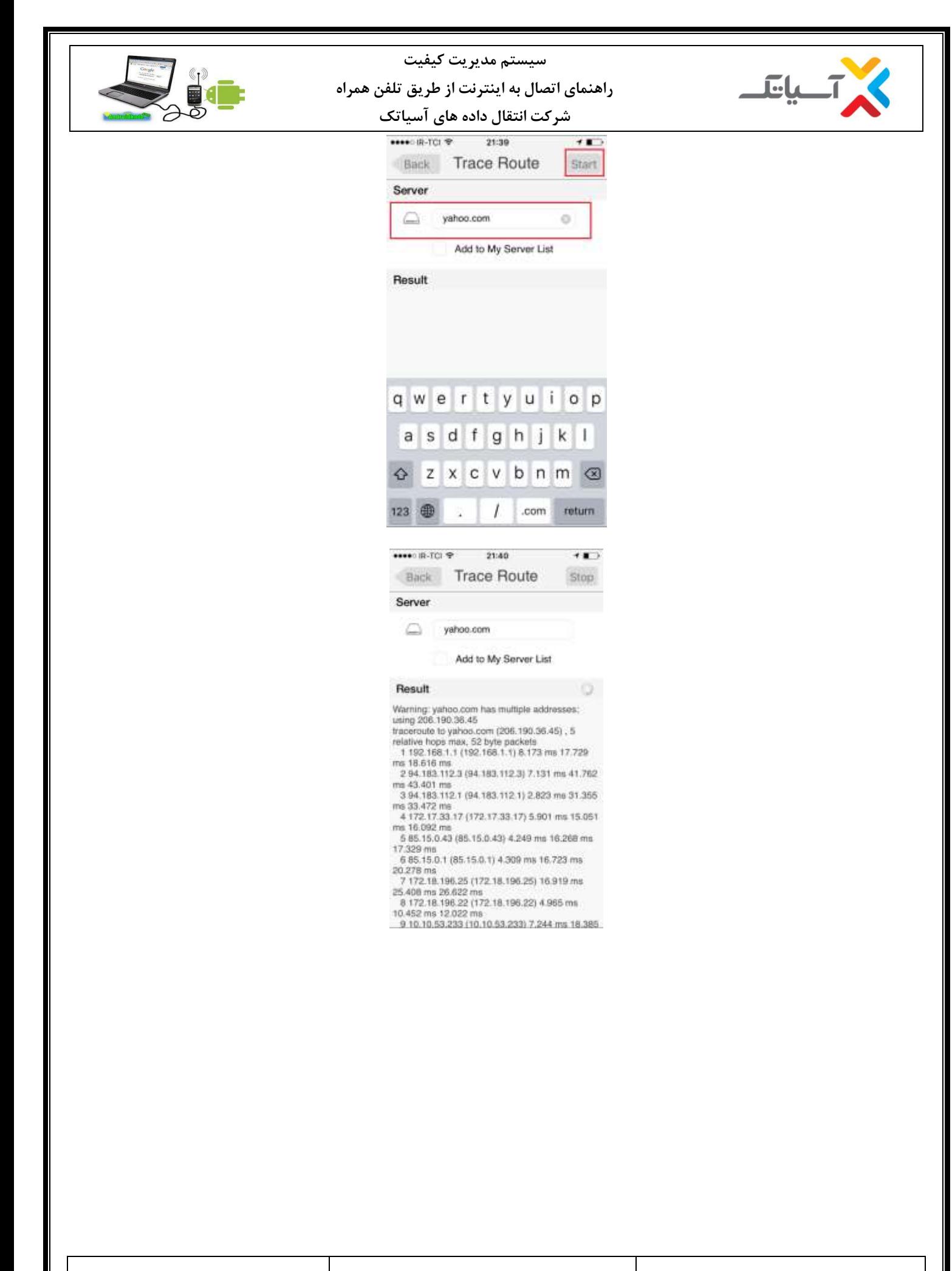

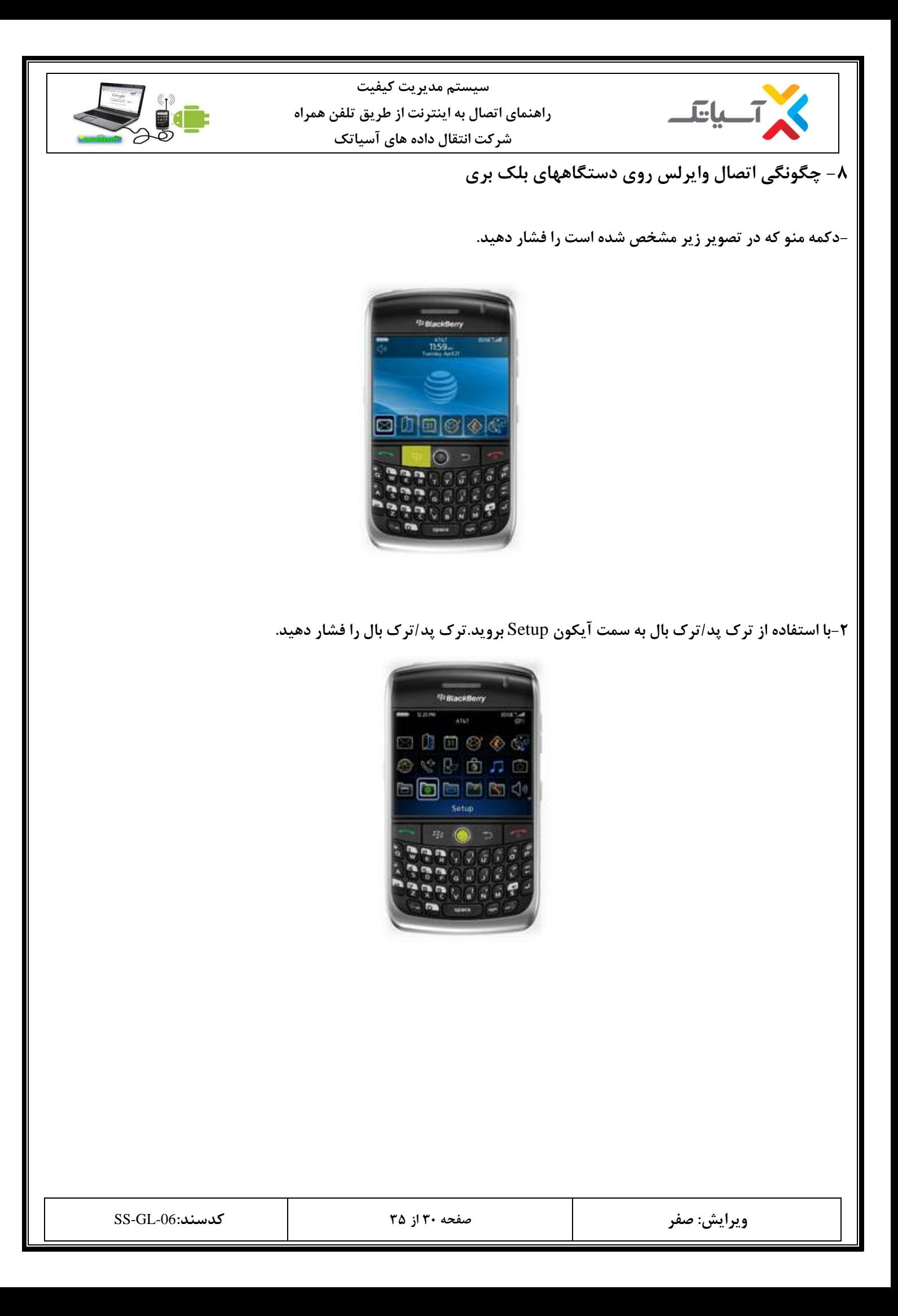

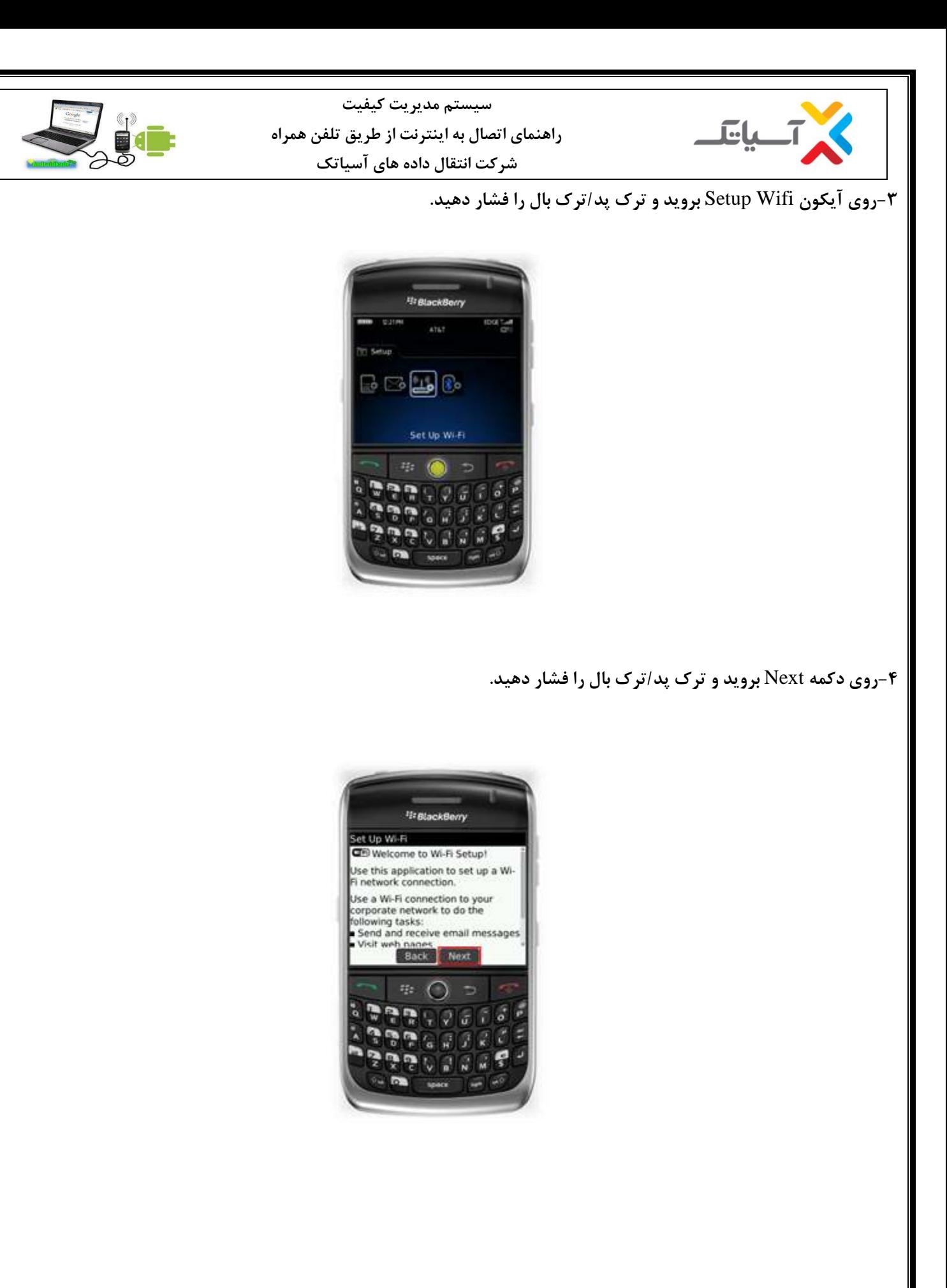

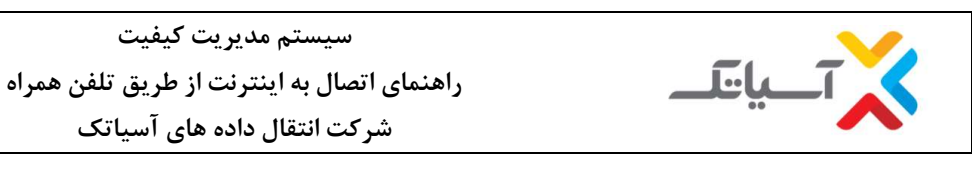

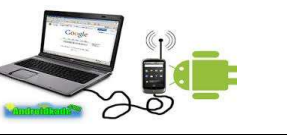

**-5روی دكمه** Networks for Scan **بروید و ترک پد/ترک بال را بفشارید.**

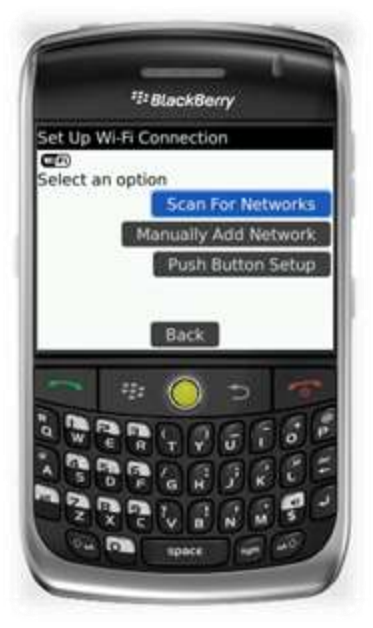

**-6ليستی از شبکه های وای فای باید ظاهر شود.اسم شبکه وایرلس** (SSID (**خود را پيدا كنيد. اگر روتر وایرلس شما انتشار رادیویی وایرلس داشته باشد شبکه وای فای بصورت پيش فرض باید**  SSID **روتر را نمایش دهد.روی** SSID **خود رفته و ترک پد/ترک بال را فشار دهيد.**

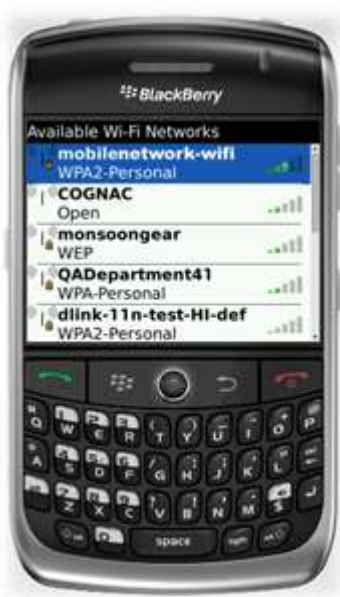

**-7اگر روتر وایرلس شما نياز به وارد كردن كليد یا رمز داشته باشد چنين صفحه ای باید نمایان شود پس در بخش** Password/Key **رمز خود را وارد كنيد.روی** Next **رفته و ترک پد/ترک بال را فشار دهيد.دقت كنيد كه برخی رمزها به حروف بزرگ و كوچک حساس هستند مطمئن شوید كه رمز را بدرستی وارد كرده اید.**

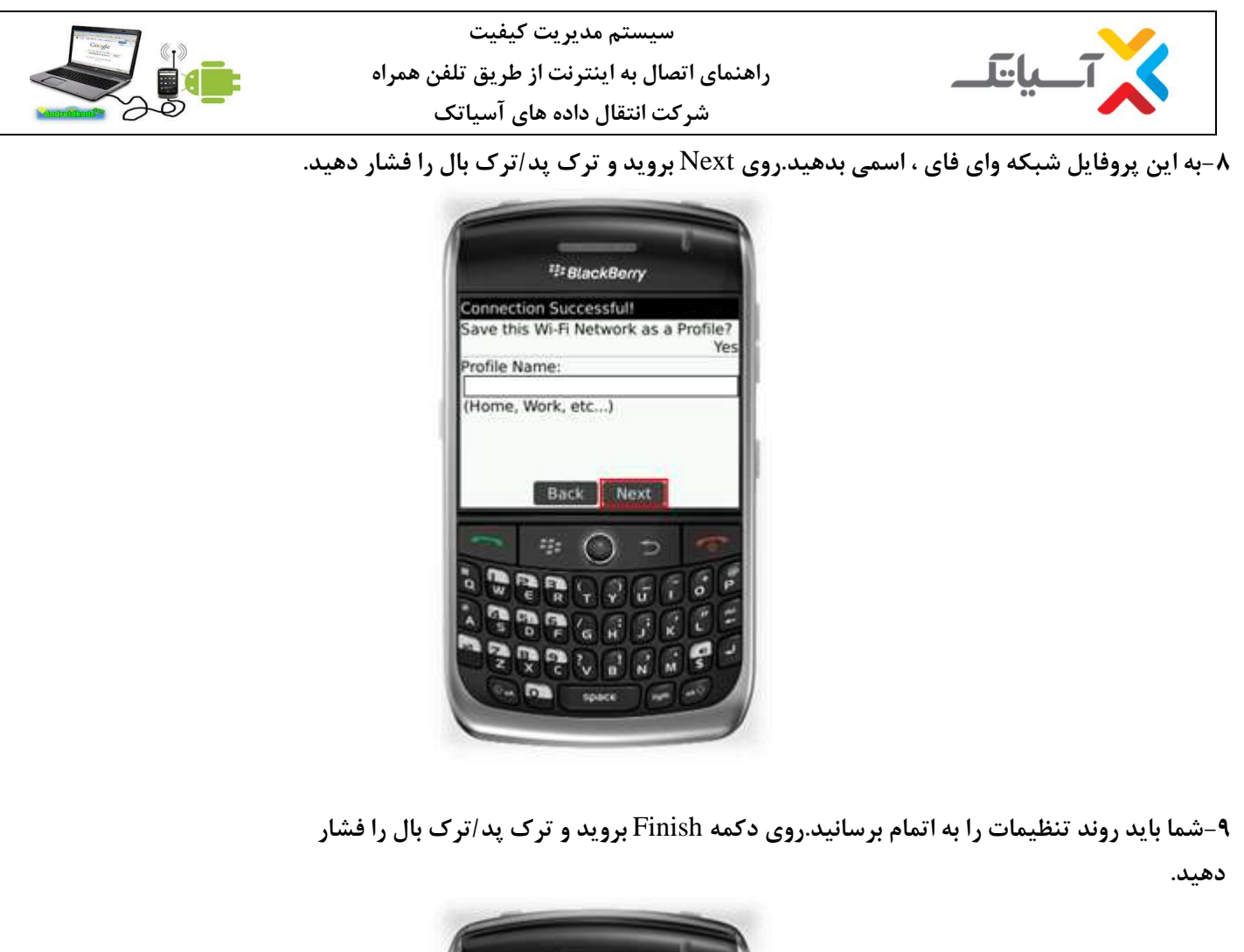

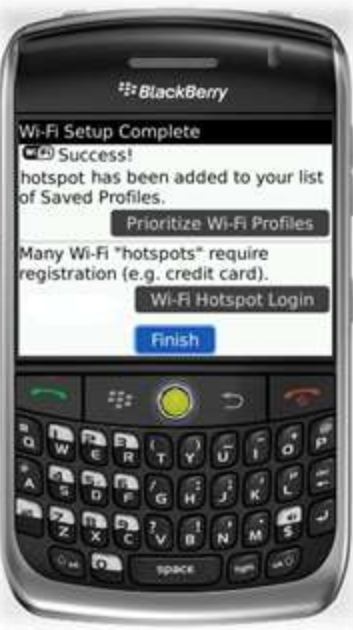

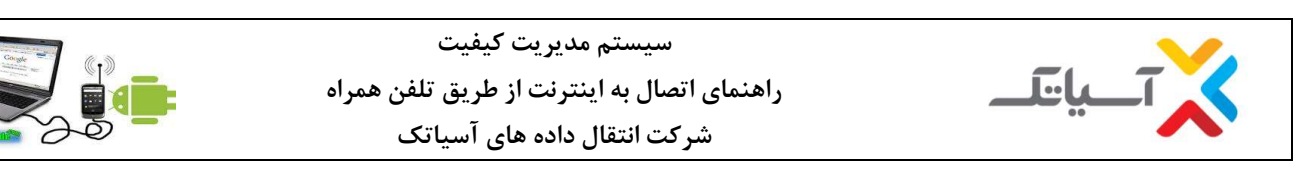

**-10دكمه** Call End **را برای بازگشت به صفحه اوليه فشار دهيد.برای شروع مجدد دكمه منو را فشار دهيد.**

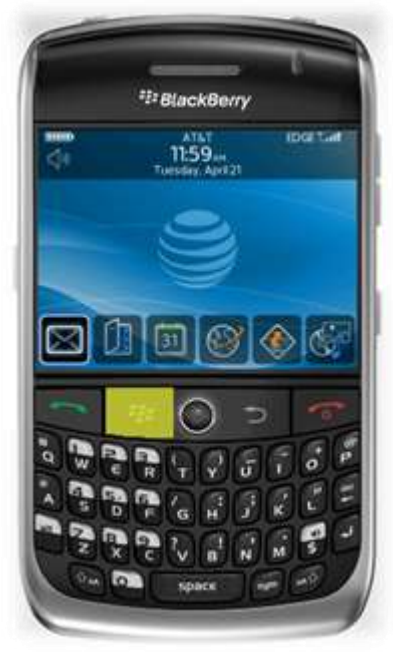

**-11روی** Connections Manage **رفته و ترک پد/ترک بال را فشار دهيد.**

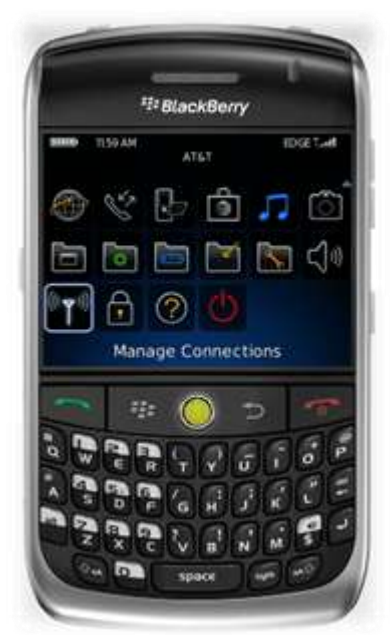

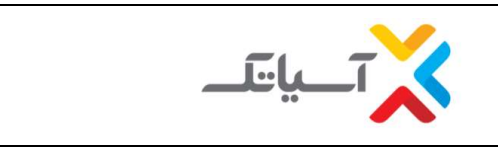

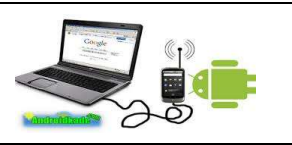

**-12روی وای فای بروید و مطمئن شوید كه این قسمت انتخاب شده است.اگر انتخاب نشده بود روی این آیتم رفته و ترک پد/ترک بال را فشار دهيد.**

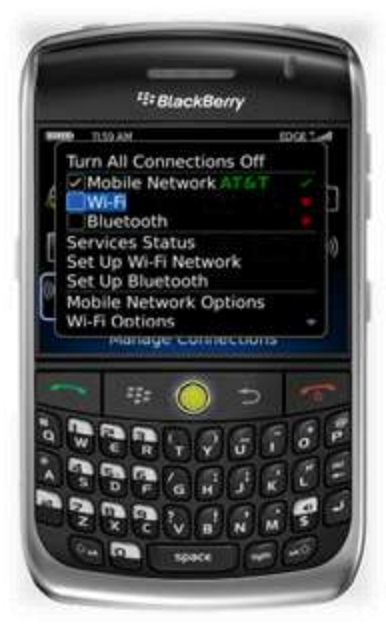

**-13دكمه** Call End **را برای بازگشت به صفحه اوليه فشار دهيد اتصال وایرلس شما باید فعال شده باشد.**

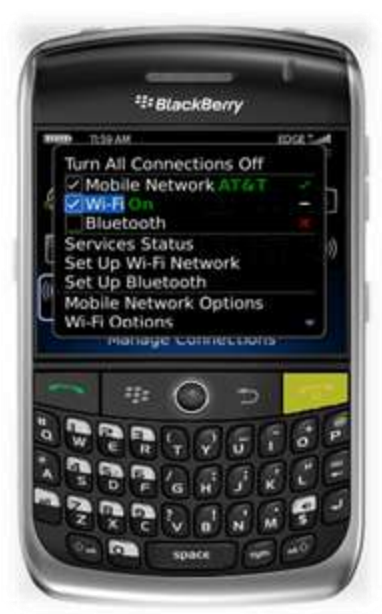